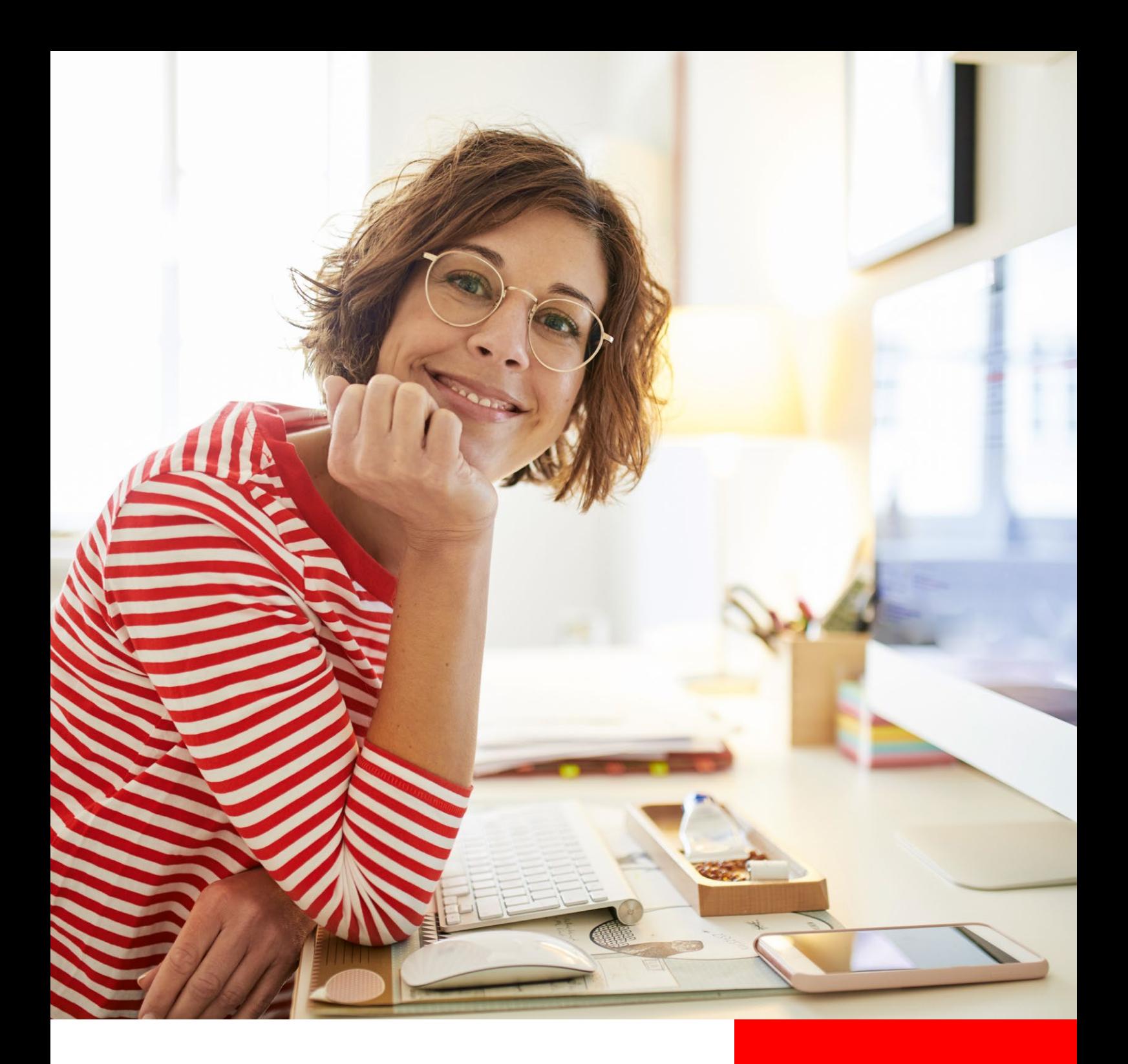

# Handbuch Service-Portal

**Alle Informationen zu Ihrem Portal**

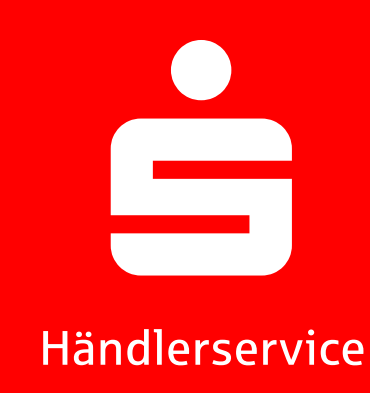

## **Inhaltsverzeichnis**

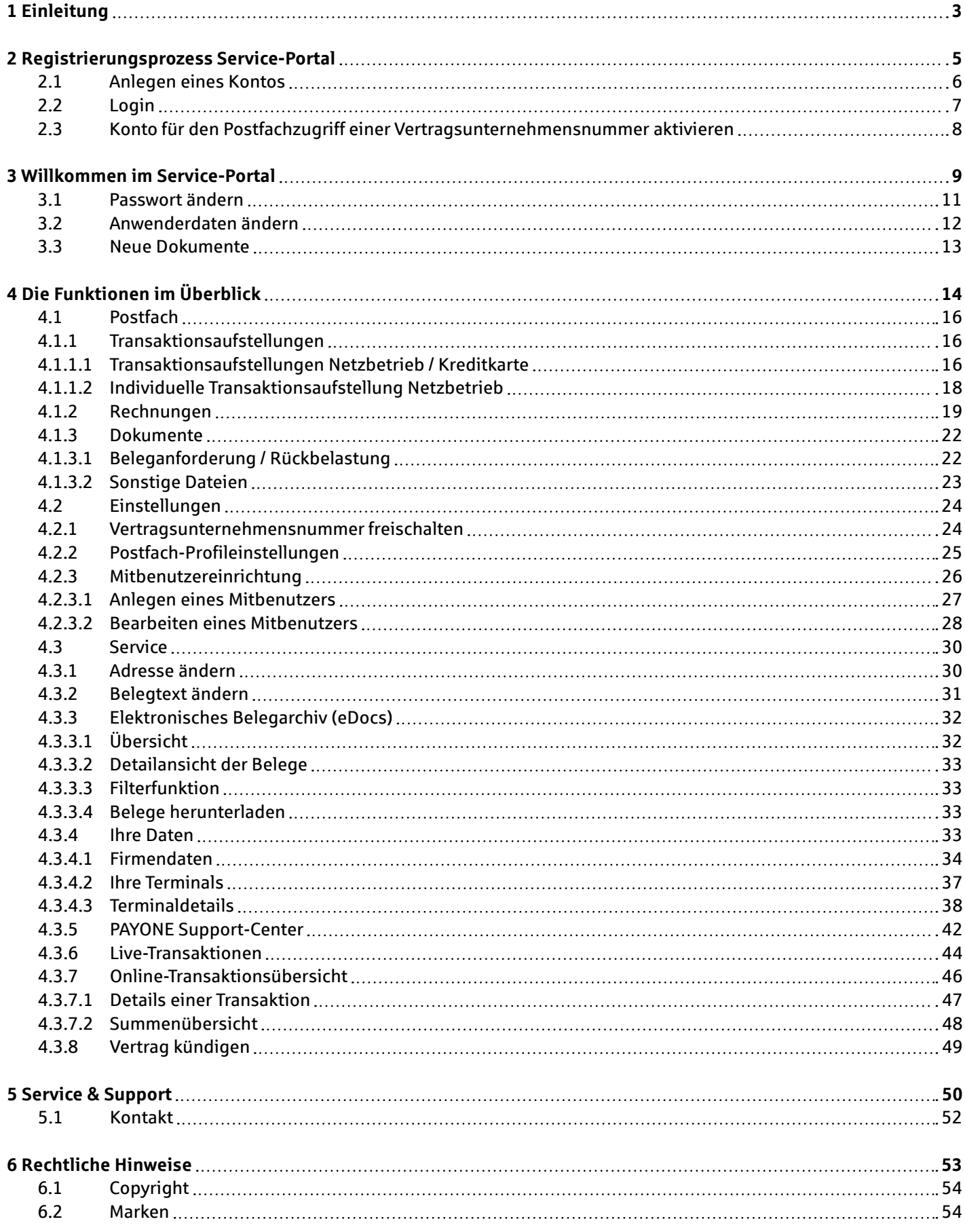

# Einleitung

# 1

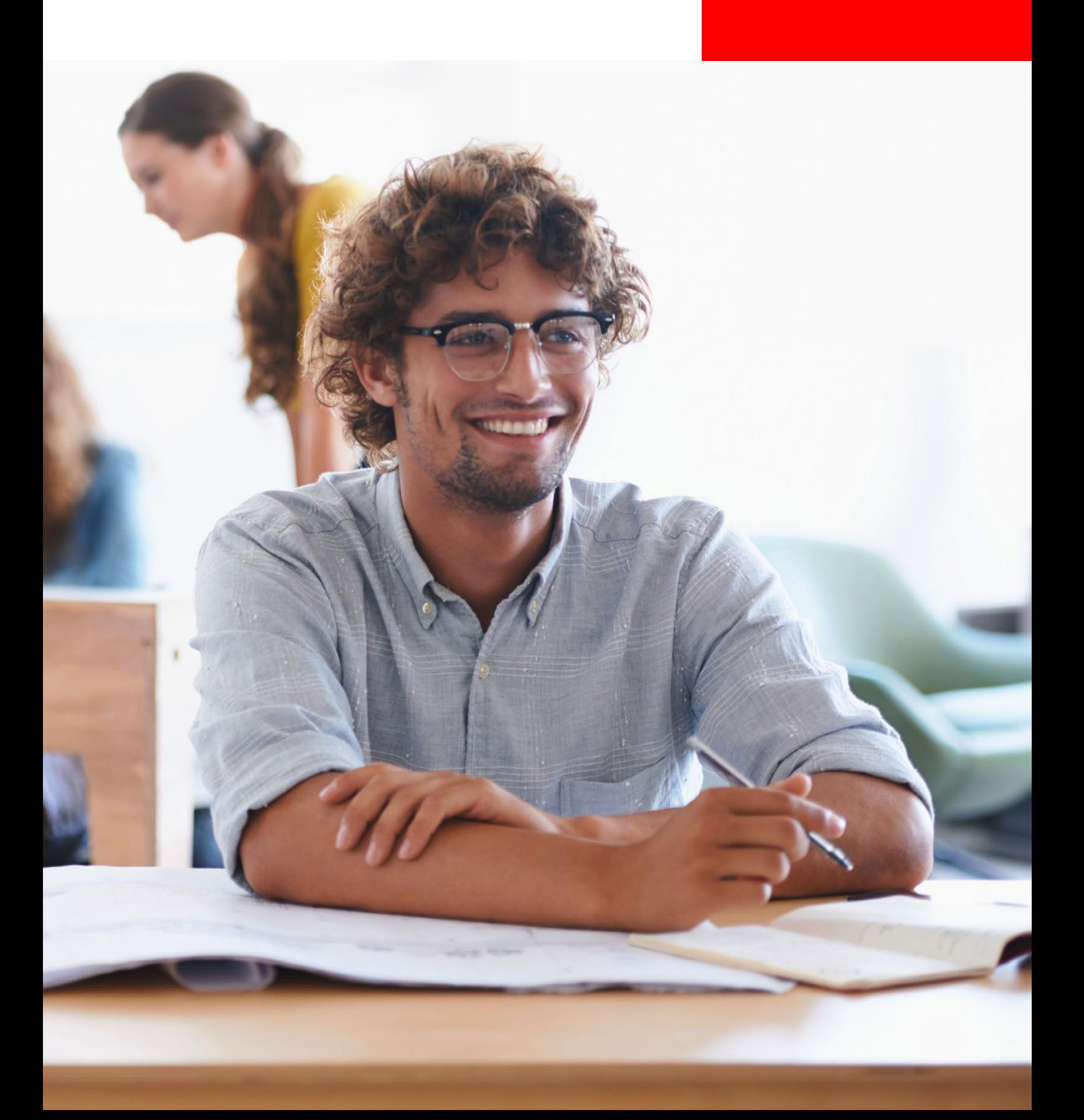

### **1 Einleitung**

Mit dem PAYONE Service-Portal

(portal.s-haendlerservice.de) bieten wir Ihnen als PAYONE Kunde einen umfassenden Online-Kundenservice, der jederzeit für Sie da ist.

In diesem Handbuch finden Sie eine Übersicht über die Vorteile des Portals, die Funktionen und Leistungen sowie Informationen zur Registrierung, Anmeldung und Verwaltung Ihrer Zugangsdaten.

Sie erfahren außerdem, wie Sie Einsicht in Ihre Vertragsund Terminaldaten, Live-Transaktionen oder auch Zugriff auf Ihre Transaktionsaufstellungen und Rechnungen nehmen können.

### **Service-Portal – Vorteile**

#### **Jederzeit kostenfrei verfügbar**

Das Service-Portal steht Ihnen online rund um die Uhr ohne zusätzliche Kosten zur Verfügung. Nach dem Einloggen können Sie auf die gewünschten Dokumente zugreifen, diese ausdrucken oder als PDF-Datei herunterladen. Ab der Registrierung sind alle Transaktionsaufstellungen und Rechnungen im Service-Portal zwölf Monate abrufbar. So können Sie gezielt nach Transaktionen suchen und einzelne Buchungen schnell identifizieren.

#### **Höchste Sicherheitsstandards** Beim Service-Portal kommen höchstmögliche Sicherheitsstandards zum Einsatz. Nach der Registrierung erhalten Sie Ihre persönlichen Zugangsdaten und wählen Ihr Passwort selbst. Ein Datenzugriff seitens Dritter ist ausgeschlossen, da die Übertragung der Informationen verschlüsselt erfolgt.

#### **Die Besonderheiten des Service-Portals im Überblick**

- Jederzeit Einsicht in Transaktionsaufstellungen und Rechnungen (Netzbetrieb und Acquiring)
- 

Zugriff auf alle Daten der letzten zwölf Monate  $\left(\epsilon\right)$  Kostenfreie Nutzung des Portals

Umfangreiche Self-Services

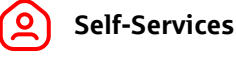

- Online-Reporting
- Adressänderung
- Änderung des Belegtextes
- Vertragskündigung
- Anzeige von Kundenstammdaten
- Digitales Belegmanagement eDocs
- PAYONE Support-Center (Antworten auf tägliche technische Fragen rund um Terminals)
- Einsicht Beleganforderung und Rückbelastung
- Hinzufügung weiterer Verträge (VU-Nr.)
- Postfach
- Nutzerverwaltung

## Registrierungsprozess Service-Portal

2

## **2 Registrierungsprozess Service-Portal**

#### **2.1 Anlegen eines Kontos**

Um das Service-Portal nutzen zu können, benötigen Sie ein Konto. Sofern Sie noch kein Konto im Portal haben, müssen Sie sich ein neues Konto anlegen.

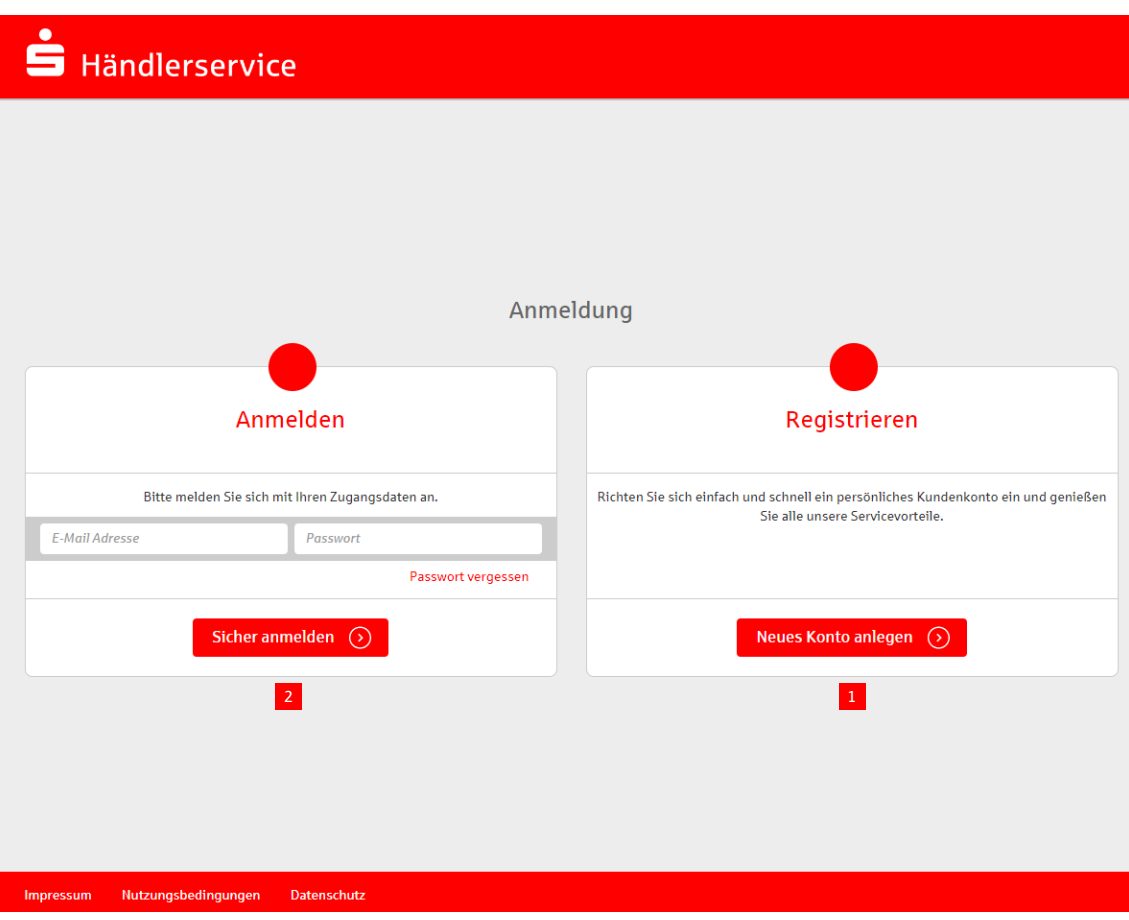

Über die Schaltfläche 1 **Neues Konto anlegen** können Sie sich ein Service-Portal-Konto anlegen.

Die Eingabe der Kontodaten schließen Sie mit <sup>2</sup> **Sicher anmelden** ab.

Nachdem Ihr Konto erfolgreich eingerichtet wurde, erhalten Sie eine E-Mail mit einem Bestätigungslink.

Der Bestätigungslink hat eine Gültigkeit von 180 Tagen. Nach Ablauf dieser Frist kann jederzeit ein neuer Link unter portal.s-haendlerservice.de angefordert werden.

Durch das Anklicken des Links wird die Registrierung akzeptiert und Sie gelangen auf die Bestätigungsseite im Service-Portal.

Anschließend können Sie sich im Service-Portal anmelden.

Um alle Portalfunktionen und -Services nutzen zu können, verknüpfen Sie bitte noch Ihre Vertragsunternehmensnummer (VU) mit Ihrem Konto.

Solange die Aktivierung (Verknüpfung) Ihrer VU-Nummer mit Ihrem Konto nicht erfolgt ist, erscheint die Eingabemaske **Vertragsunternehmensnummer freischalten**.

Um die Aktivierung durchzuführen, verfahren Sie bitte wie unter **2.3 Konto für den Zugriff auf das Postfach einer Vertragsunternehmensnummer aktivieren** angegeben.

Nach erfolgter Aktivierung haben Sie Zugriff auf Ihre beauftragten Funktionen und Services.

#### **2.2 Login**

Nachdem Sie für die Nutzung freigeschaltet worden sind, können Sie sich im Service-Portal anmelden. Rufen Sie dazu die Web-Adresse portal.s-haendlerservice.de auf.

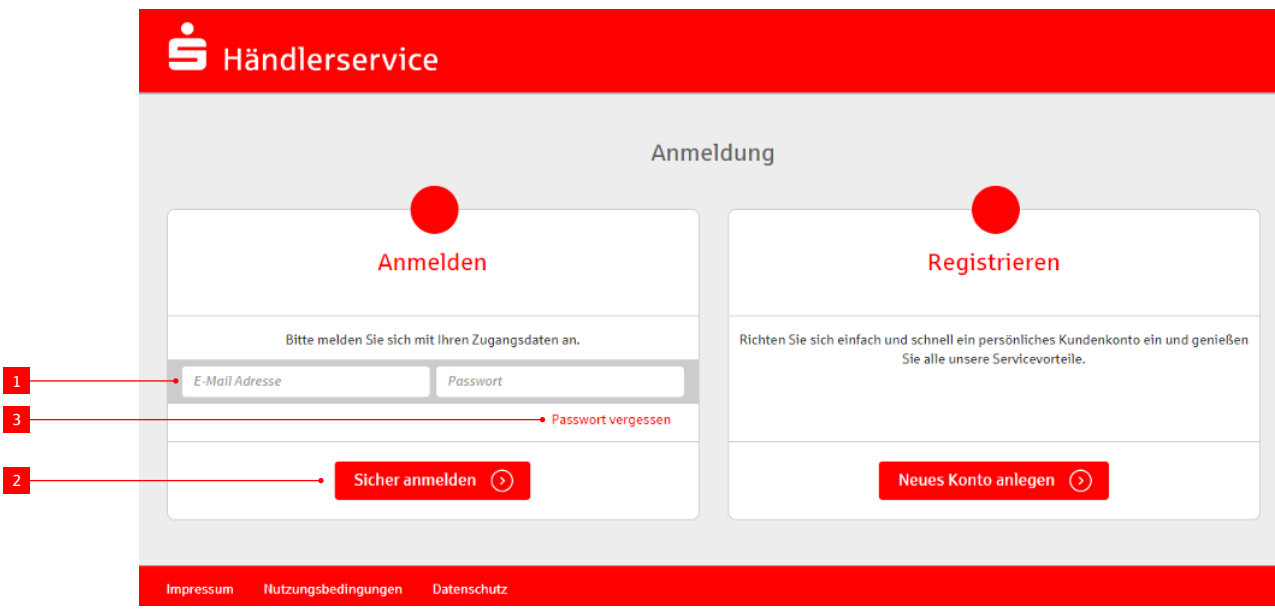

In dem Kasten 1 **Anmelden** geben Sie Ihre zuvor von Ihnen festgelegte E-Mail-Adresse und das Passwort ein.

Mit Klick auf 2 **Sicher anmelden** schließen Sie den Login ab.

Sollten Sie Ihr Passwort vergessen haben, klicken Sie auf 3 **Passwort vergessen**.

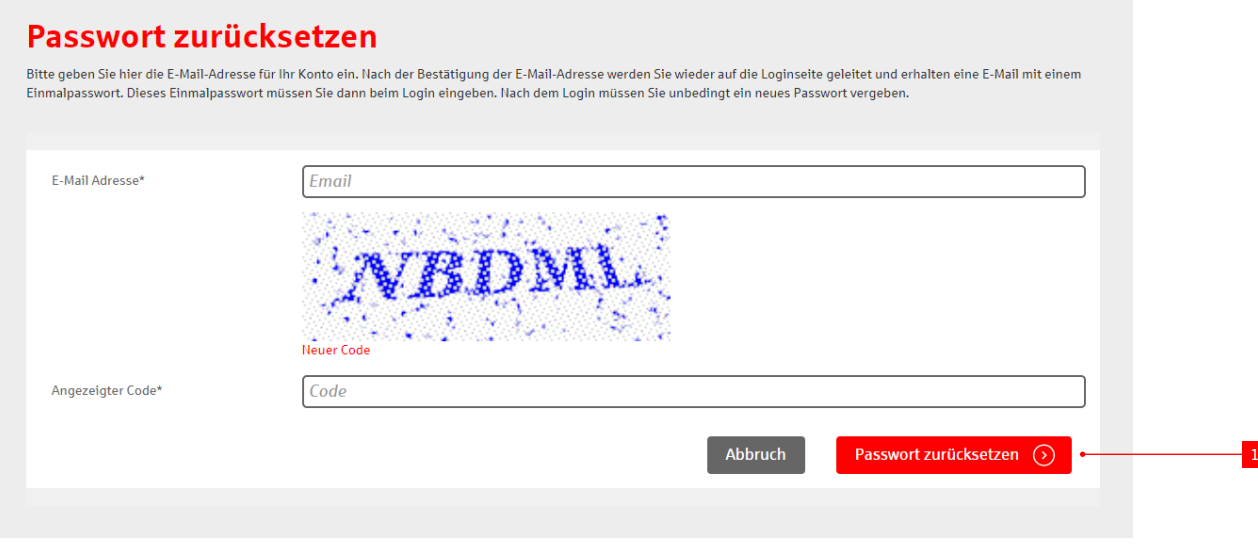

Geben Sie anschließend die E-Mail-Adresse Ihres Kontos sowie den angezeigten Code in dem dafür vorgesehenen Feld ein und klicken Sie auf 1 **Passwort zurücksetzen**.

Sollte das Zurücksetzen des Passwortes nicht funktionieren, wenden Sie sich bitte an unseren Kundenservice unter Tel.: +49 (0)69 66 30 5350 oder E-Mail: kundenservice@s-haendlerservice.com.

#### **2.3 Konto für den Postfachzugriff einer Vertragsunternehmensnummer aktivieren**

Um auf das Postfach einer VU-Nummer zuzugreifen, müssen Sie Ihr Konto für diese VU aktivieren.

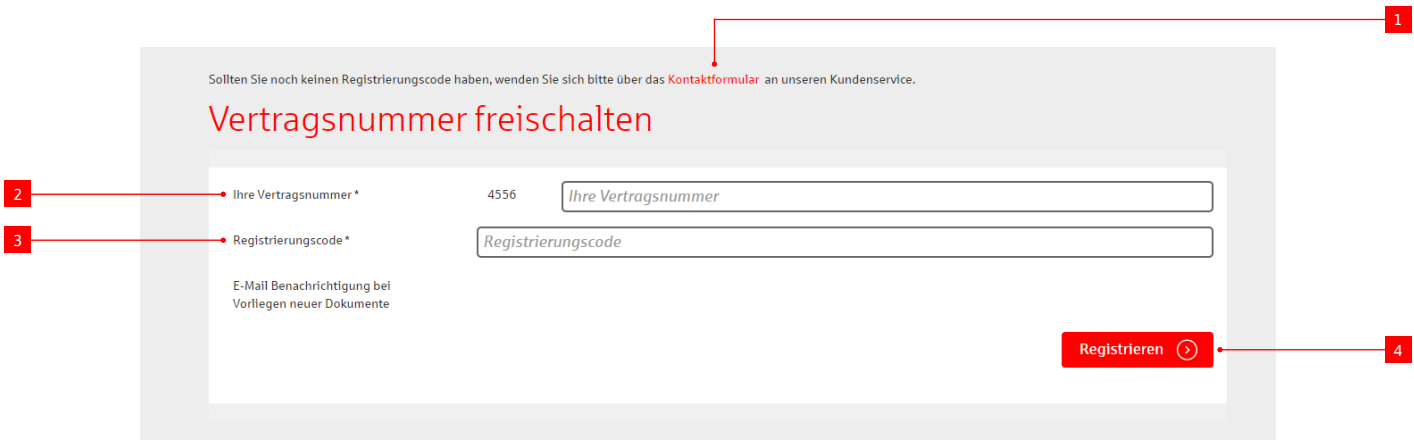

Sind Sie bereits Kunde, können Sie Ihren persönlichen Registrierungscode über das 1 **Kontaktformular** anfordern.

Rufen Sie im Service-Portal den Menüpunkt **Einstellungen** und anschließend **Vertragsunternehmensnummer freischalten** auf.

Hier können Sie nun Ihre 2 Vertragsunternehmensnummer und den enthaltenen <sup>3</sup> Registrierungscode eintragen.

Klicken Sie auf 4 **Registrieren**, um die Aktivierung abzuschließen.

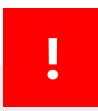

#### **Wichtig:**

Neukunden erhalten den Registrierungscode bei Vertragsabschluss in einem separaten Anschreiben.

## Willkommen im Service-Portal

# 3

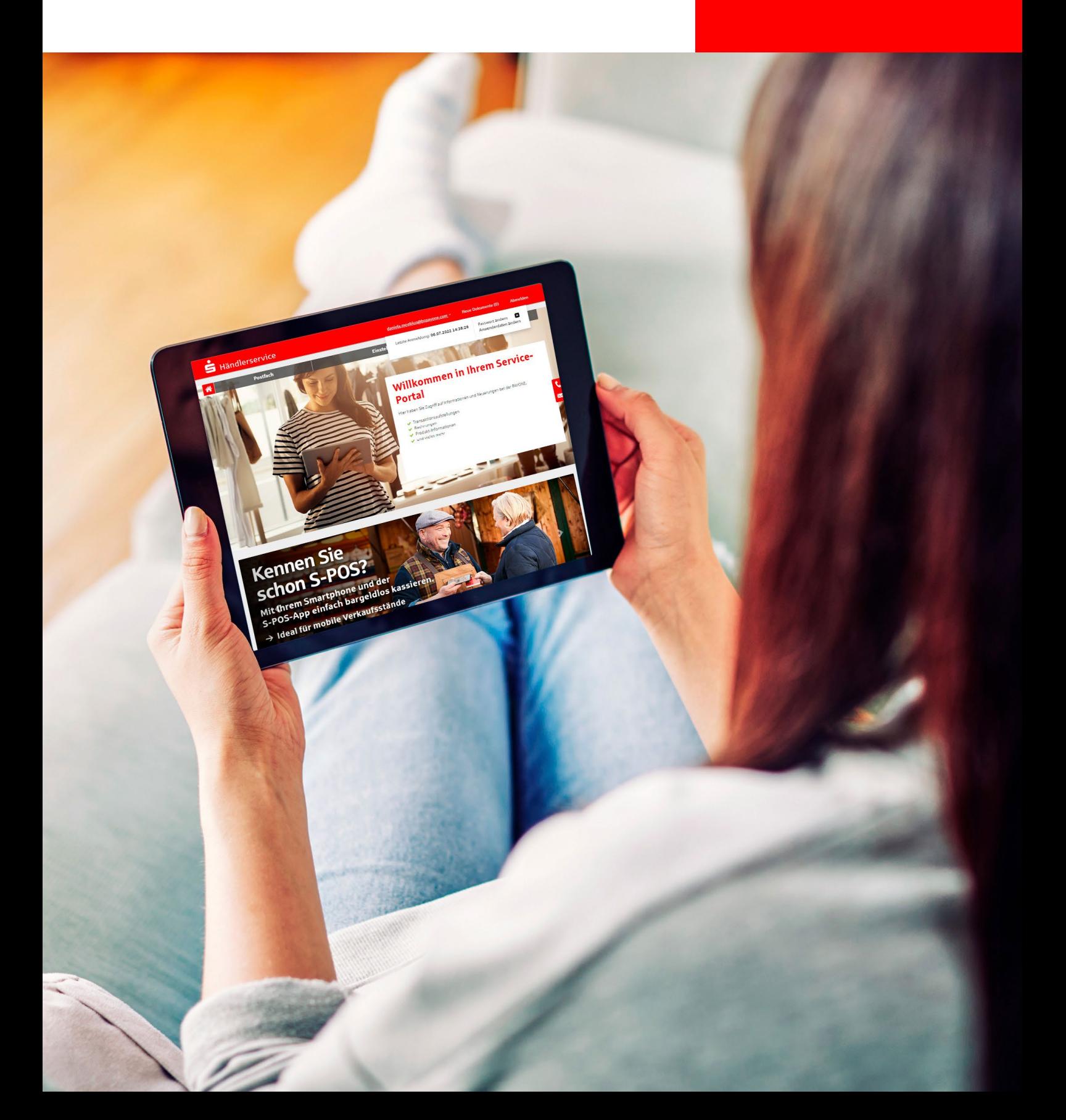

## **3 Willkommen im Service-Portal**

Nach dem Login ins Service-Portal erreichen Sie die Startseite. Von hier aus können Sie mit wenigen Klicks durch das Portal navigieren und so alle Funktionen nutzen.

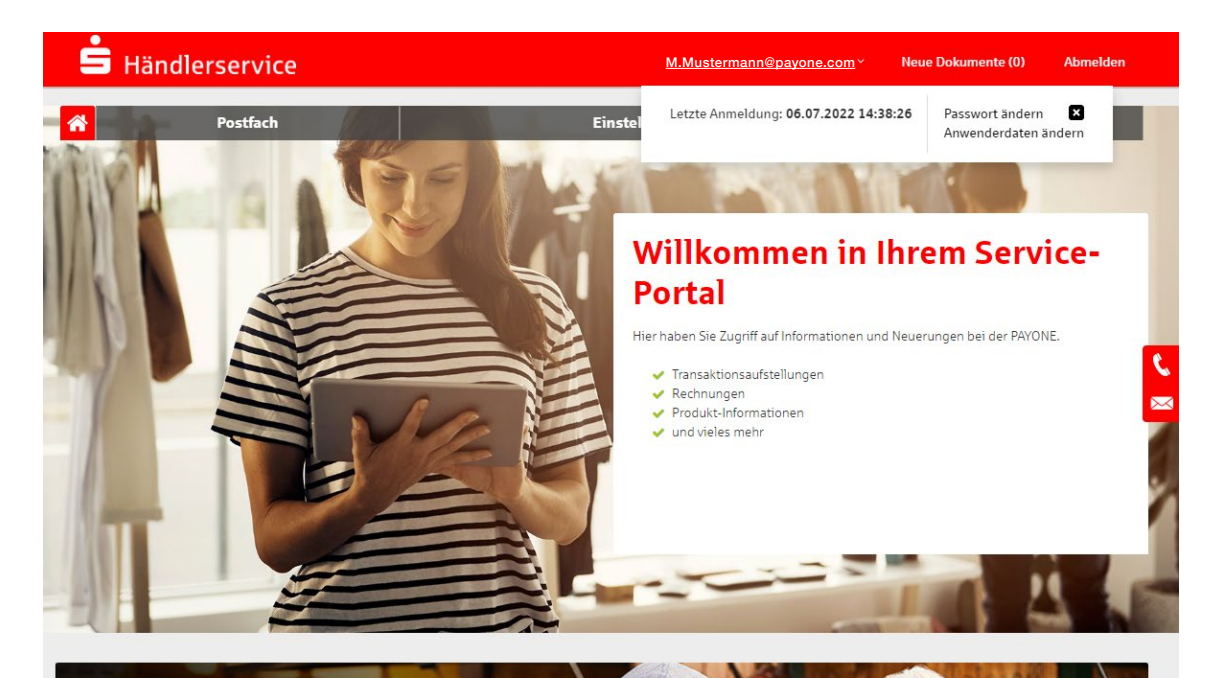

## **Kennen Sie** schon S-POS?

Mit (hrem Smartphone und der S-POS-App einfach bargeldlos kassieren.

Nutzungsbedingung Impressum Datenschutz Hilfe Sicherheitsinformationen Kontakt

- $\rightarrow$  Ideal für mobile Verkaufsstände
- $\rightarrow$  Bequem kontakloses Bezahlen
- $\rightarrow$  Ohne zusätzliche Hardware

Jetzt abschließen

Unter **Mein Konto** können Sie Ihr 1 Passwort und Ihre Anwenderdaten ändern.

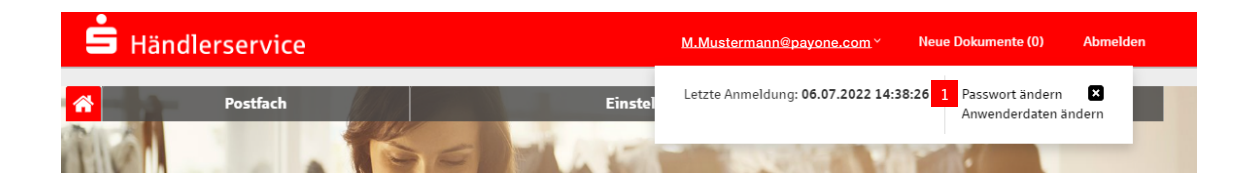

Über die E-Mail-Adresse können Sie dieses Fenster öffnen und schließen.

#### **3.1 Passwort ändern**

Sie können Ihr bestehendes Passwort jederzeit im Service-Portal selber ändern.

Die Funktion **Passwort ändern** finden Sie in der Hauptnavigation unter Ihrer E-Mail-Adresse im Bereich **Profil**.

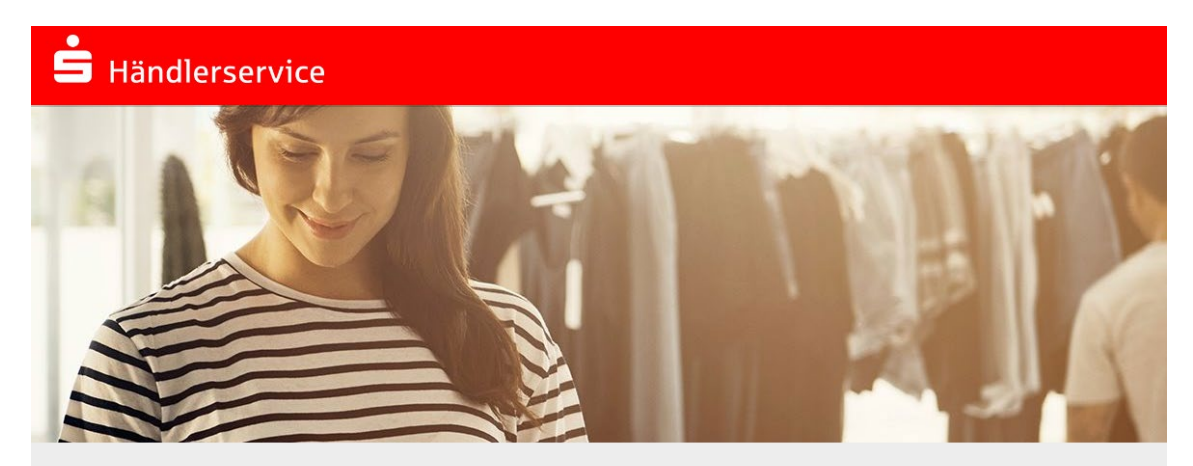

#### **Passwort ändern** Passwort für M.Mustermann@bspayone.com ändern.

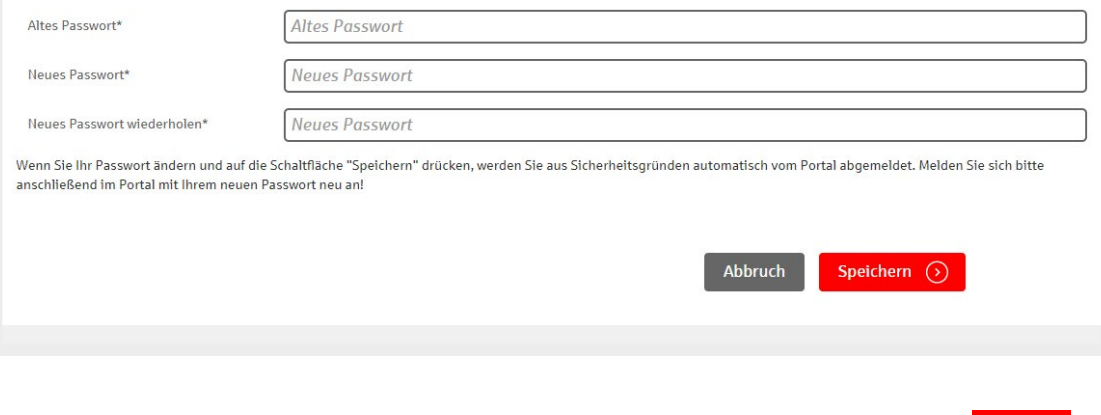

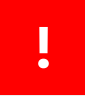

#### **Bitte beachten Sie bei der Vergabe Ihres Passworts folgende Richtlinien:**

Das Passwort muss mindestens acht Zeichen lang sein sowie mindestens eine Zahl und einen Buchstaben enthalten. Die Sonderzeichen "<" und ">" sind nicht erlaubt.

#### **3.2 Anwenderdaten ändern**

Über die Funktion **Anwenderdaten ändern** können Sie Ihre persönlichen Daten sowie die voreingestellte Sprache und Ihre E-Mail-Adresse ändern.

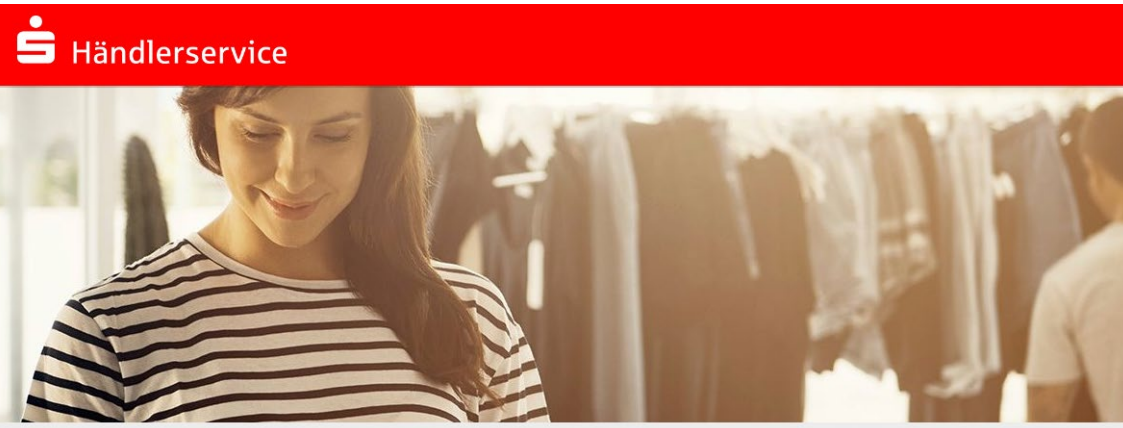

#### Anwenderdaten ändern

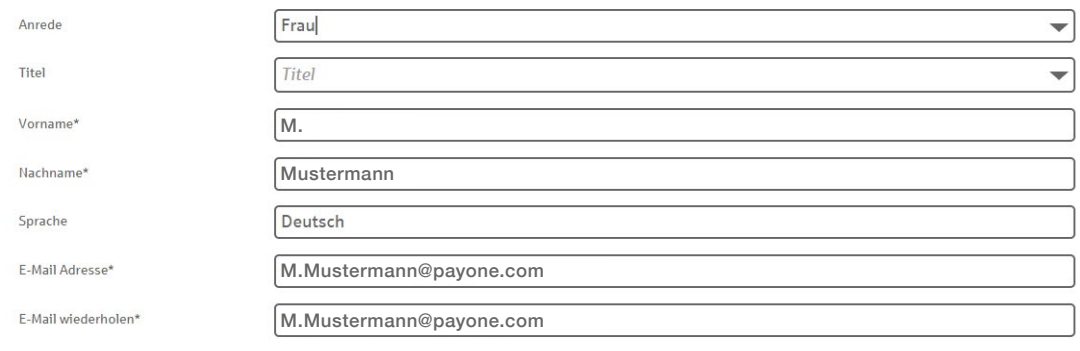

Wenn Sie Ihre Daten ändern und auf die Schaltfläche "Speichern" drücken, werden Sie aus Sicherheitsgründen automatisch vom Portal abgemeldet. Melden Sie sich bitte verin De Balt Blue and the Universe of the Charles of the Charles of the Charles and School and School and School and School and School and School and School and School and School and School and School and School and Schoo

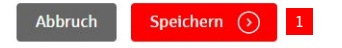

Durch einen Klick auf 1 **Speichern** bestätigen Sie die vorgenommenen Änderungen.

#### **3.3 Neue Dokumente**

 $\overline{\phantom{a}}$ 

3

In der Kopfzeile finden Sie den Menüpunkt 1 **Neue Dokumente**. Anhand der eingeklammerten Zahl sehen Sie auf einen Blick, wie viele neue ungelesene Dokumente sich in Ihrem Postfach befinden.

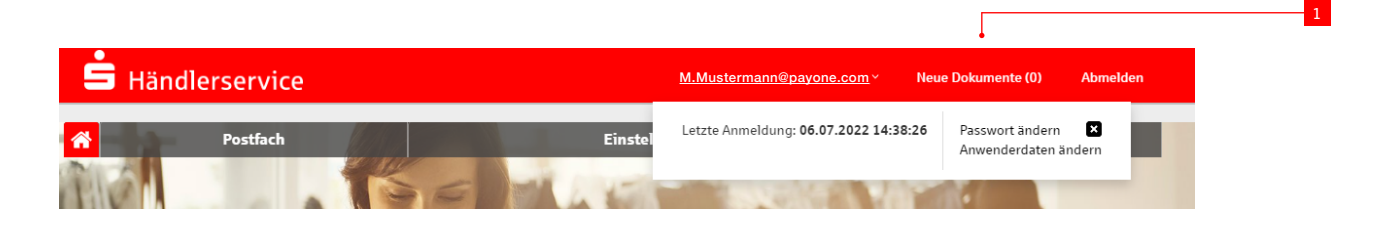

Durch einen Klick auf den Menüpunkt öffnet sich eine neue Seite.

Dort sehen Sie, wie viele neue Dokumente pro Vertragsunternehmensnummer vorhanden sind.

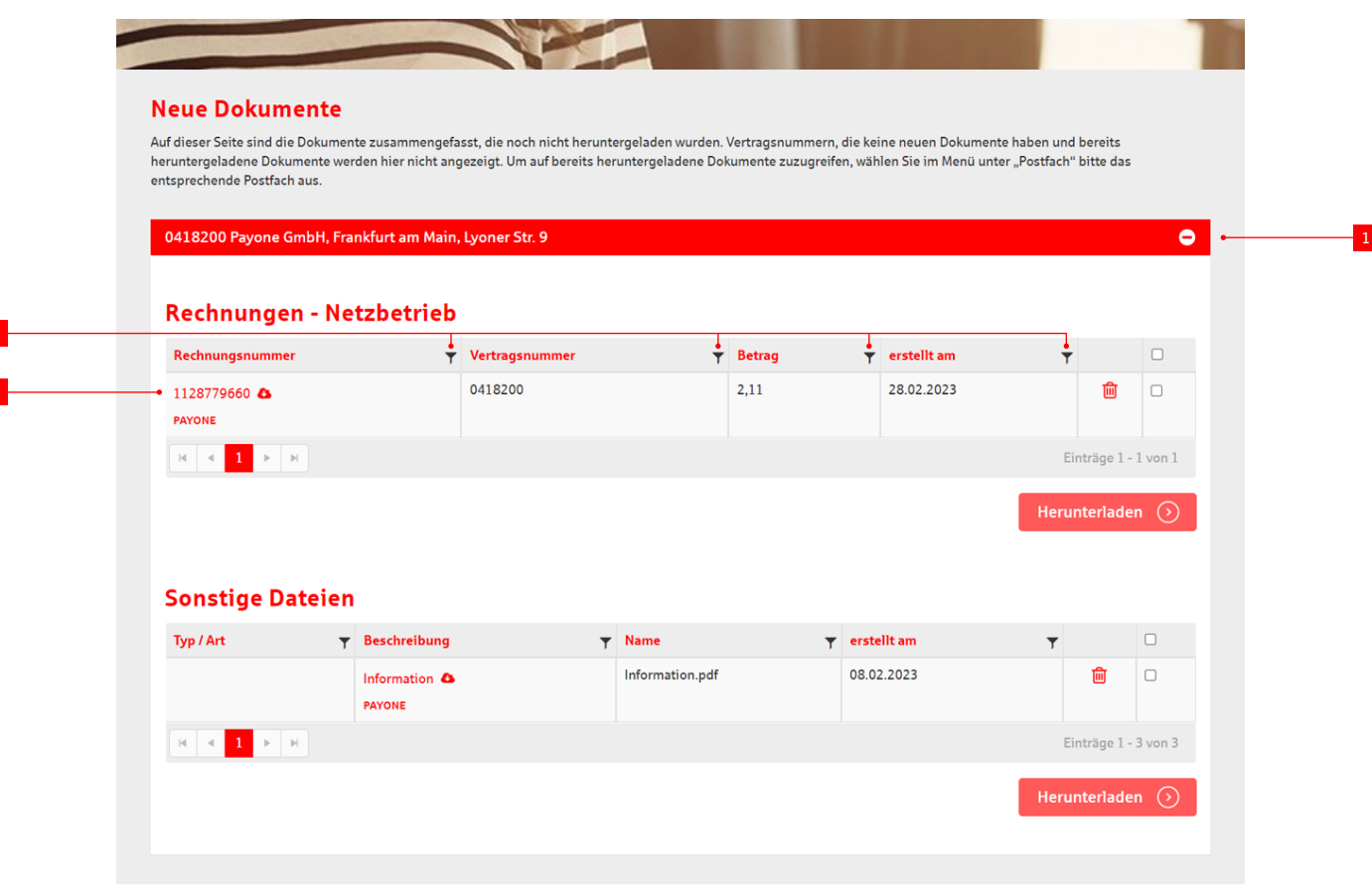

1 Die Zeile lässt sich mit einem Klick öffnen und Sie werden zu einer konsolidierten Übersicht der neuen Dokumente geleitet.

Durch einen Klick auf die rot hinterlegten 2 Händlernummern oder Beschreibungen können Sie die Dokumente direkt öffnen.

Mit der <sup>3</sup> Filterfunktion passen Sie die Ansicht an.

## Die Funktionen im Überblick

4

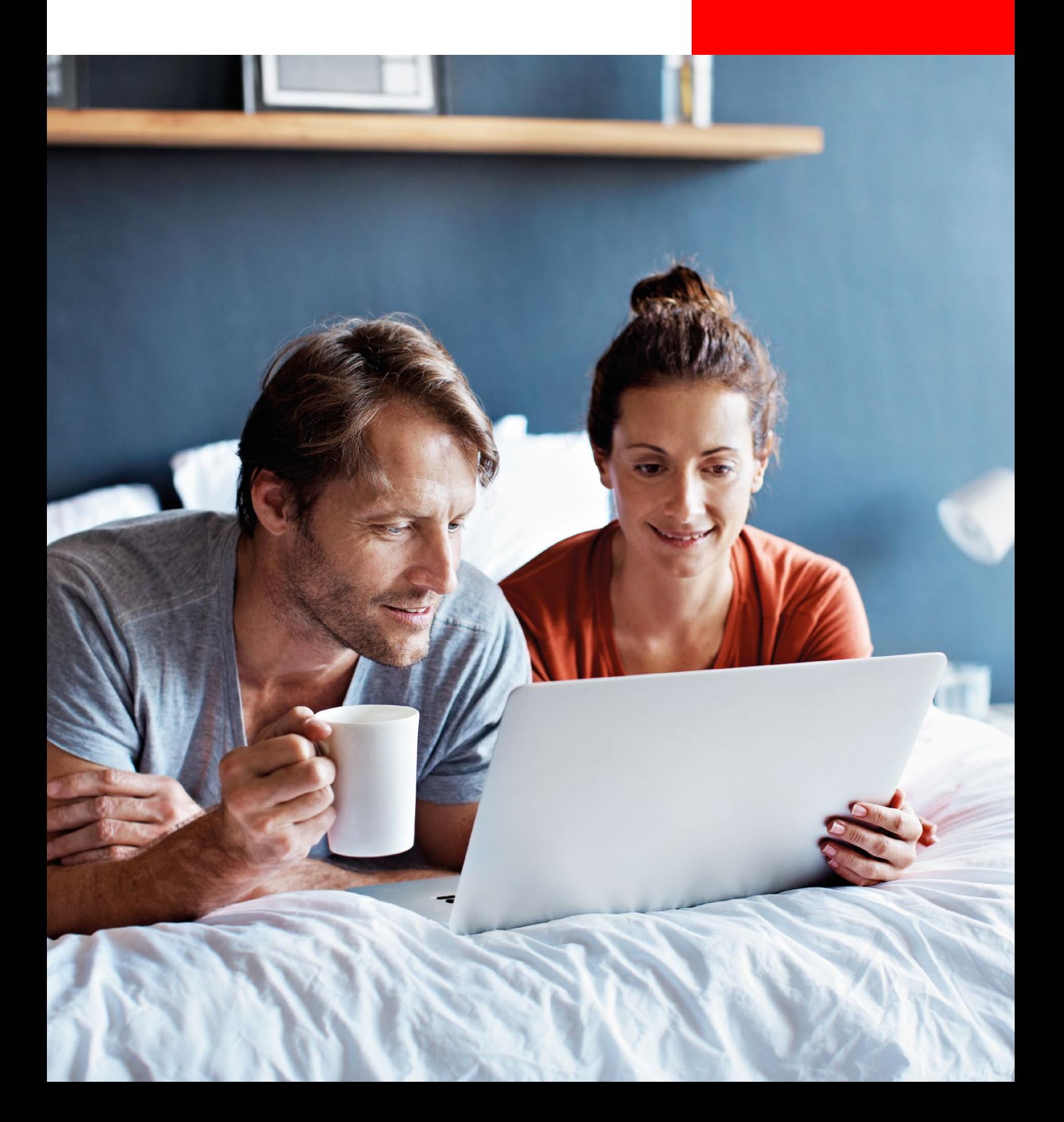

## **4 Die Funktionen im Überblick**

Über die Menüleiste erreichen Sie verschiedene Unterpunkte. Die Struktur ist wie folgt:

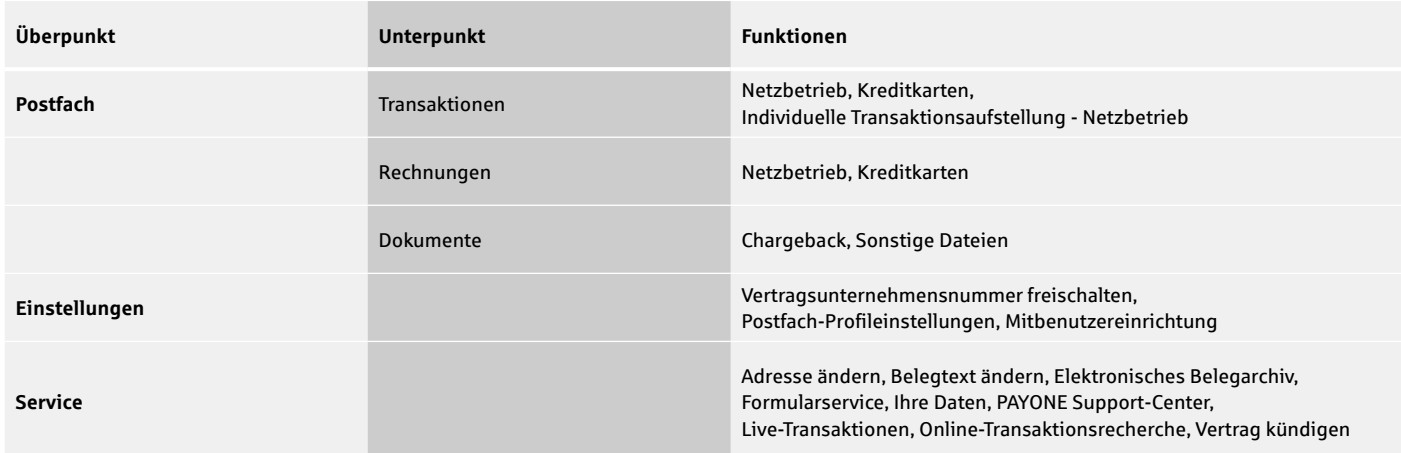

#### **4.1 Postfach**

#### **4.1.1 Transaktionsaufstellungen**

Unter dem Menüpunkt **Postfach / Transaktionen** werden Ihre Transaktionsaufstellungen für den Netzbetrieb und für die Kreditkartentransaktionen aufgelistet. Zusätzlich können Sie individuelle Netzbetriebstransaktionsaufstellungen anfertigen.\*

#### **4.1.1.1 Transaktionsaufstellungen Netzbetrieb / Kreditkarte**

Abhängig von Ihrem vertragsbedingten Zyklus finden Sie hier Ihre täglichen, wöchentlichen oder monatlichen Aufstellungen.

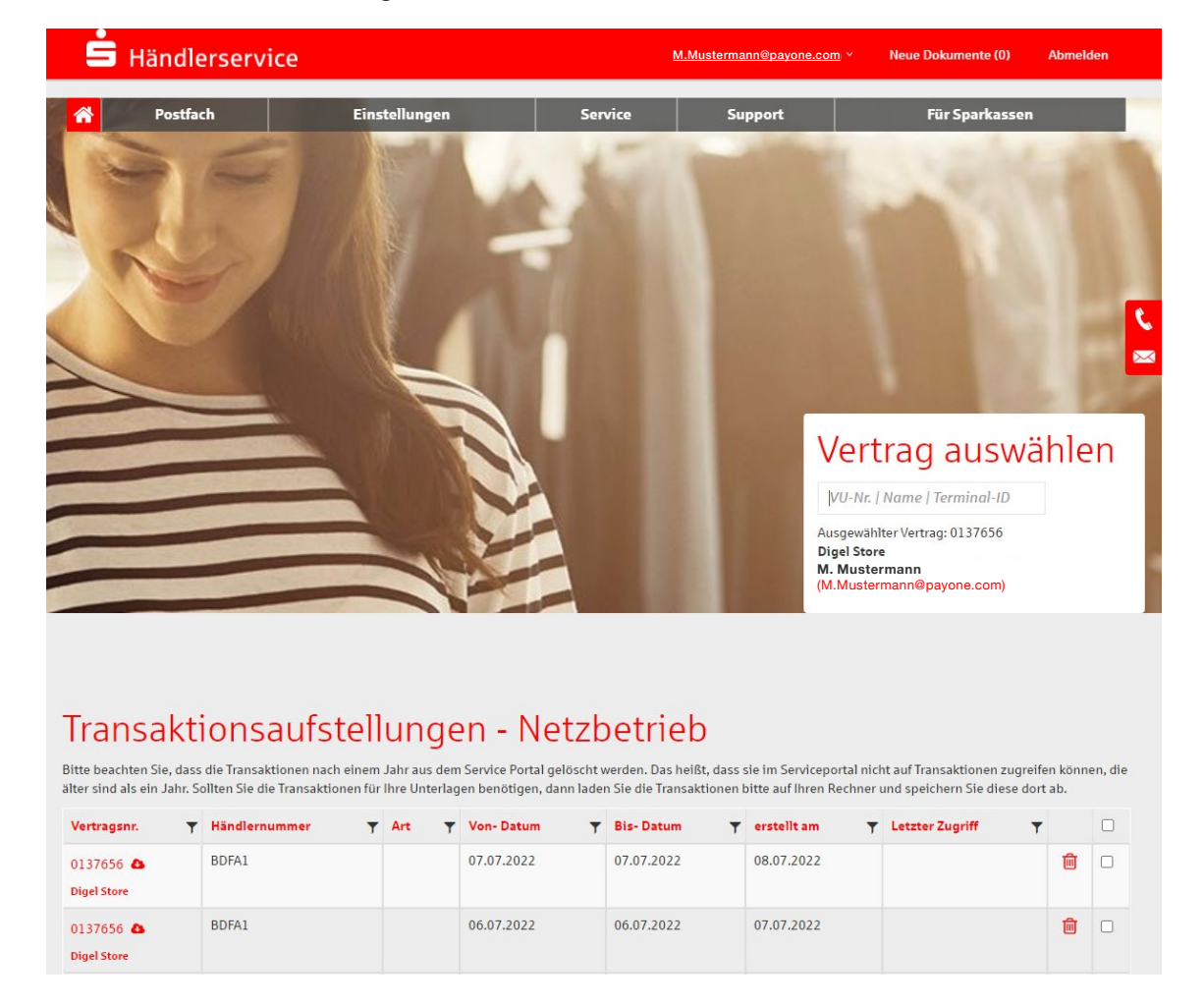

Über das Auswahlmenü **Vertrag auswählen** müssen Sie zunächst die gewünschte Filiale bestimmen und können dann die Vertragsunternehmensnummer auswählen, für die die Rechnungen angezeigt werden sollen.

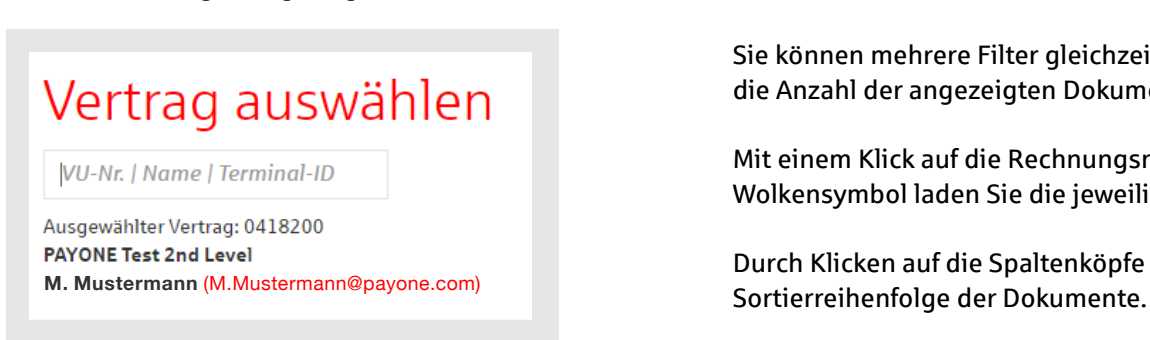

Wenn mehr als fünfzehn Dokumente in dem Postfach liegen, wird das Ergebnis auf mehrere Seiten verteilt. Über die Seitennavigation unten in der Tabelle können Sie zwischen den einzelnen Seiten hin- und herschalten.

Sie können mehrere Filter gleichzeitig verwenden, um die Anzahl der angezeigten Dokumente einzuschränken.

Mit einem Klick auf die Rechnungsnummer oder auf das Wolkensymbol laden Sie die jeweilige Datei herunter.

Durch Klicken auf die Spaltenköpfe ändern Sie die

\* Bitte beachten Sie, dass Netzbetriebstransaktionsaufstellungen nur verfügbar sind, wenn Sie PAYONE-Netzbetriebskunde sind.

#### **Beispiel Transaktionsaufstellung Netzbetrieb**

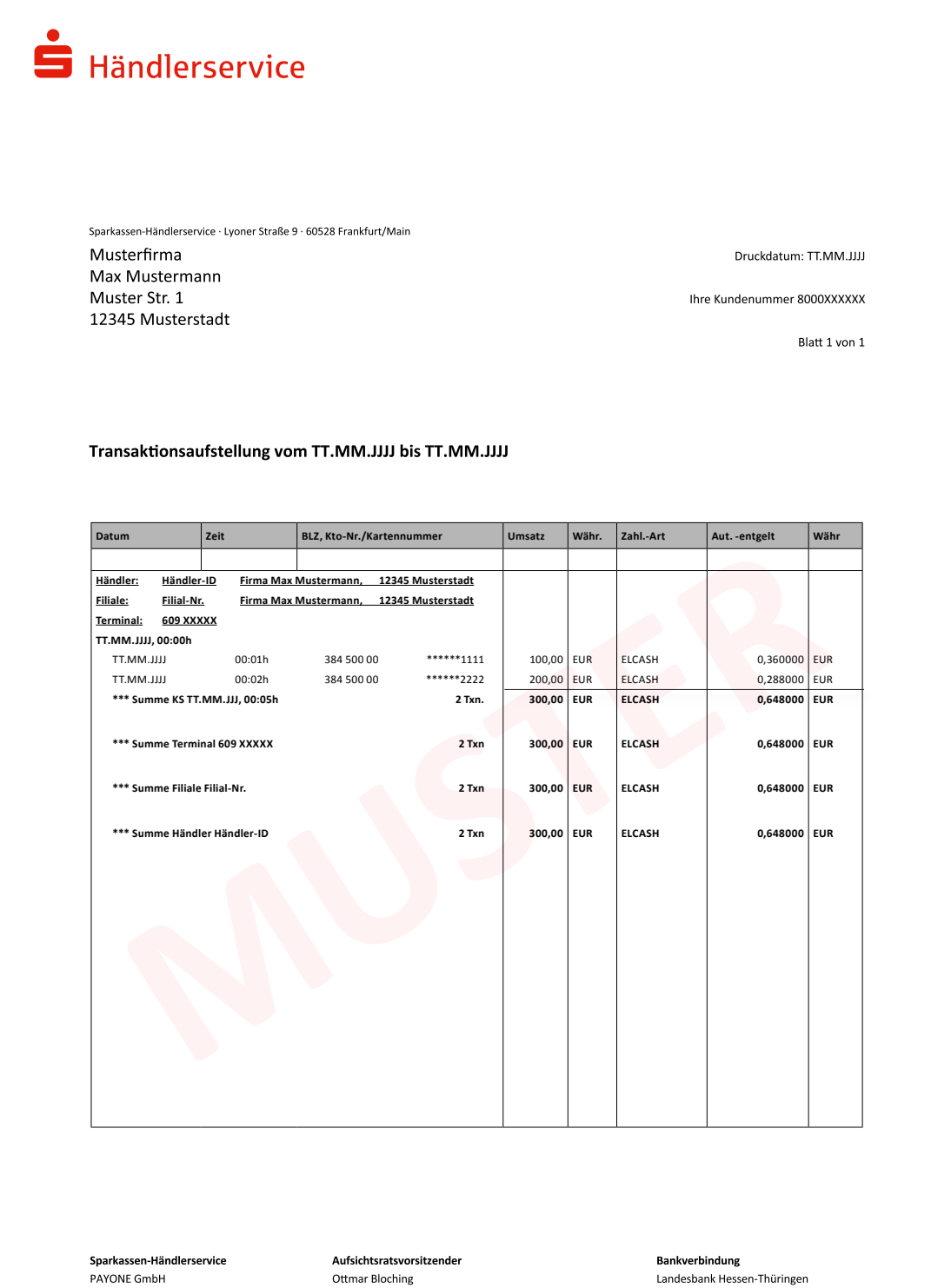

PAYONE GmbH Sitz der Gesellschaft: Frankfurt/Main Sitz der Gesenschaft, Frankfurt/Main<br>Amtsgericht Frankfurt/Main<br>HRB 116860 · USt-IdNr. DE 185996311

Geschäftsführer ucsenaresramer<br>Niklaus Santschi, Frank Hartmann,<br>Björn Hoffmeyer, Roland Schaar

Landesbank Hessen-Thüringen<br>IBAN: DE82 3005 0000 0001 6858 17<br>BIC: WELADEDDXXX

#### **4.1.1.2 Individuelle Transaktionsaufstellung Netzbetrieb**

Unter dem Menüpunkt **Postfach** finden Sie unter **Transaktionen** den Menüpunkt **Individuelle Transaktionsaufstellung – Netzbetrieb**.\*

Hier können Sie für einzelne Terminals über einen von Ihnen zu bestimmenden Zeitraum (maximale Zeitspanne: 31 Tage) die Transaktionsaufstellungen individuell abrufen.

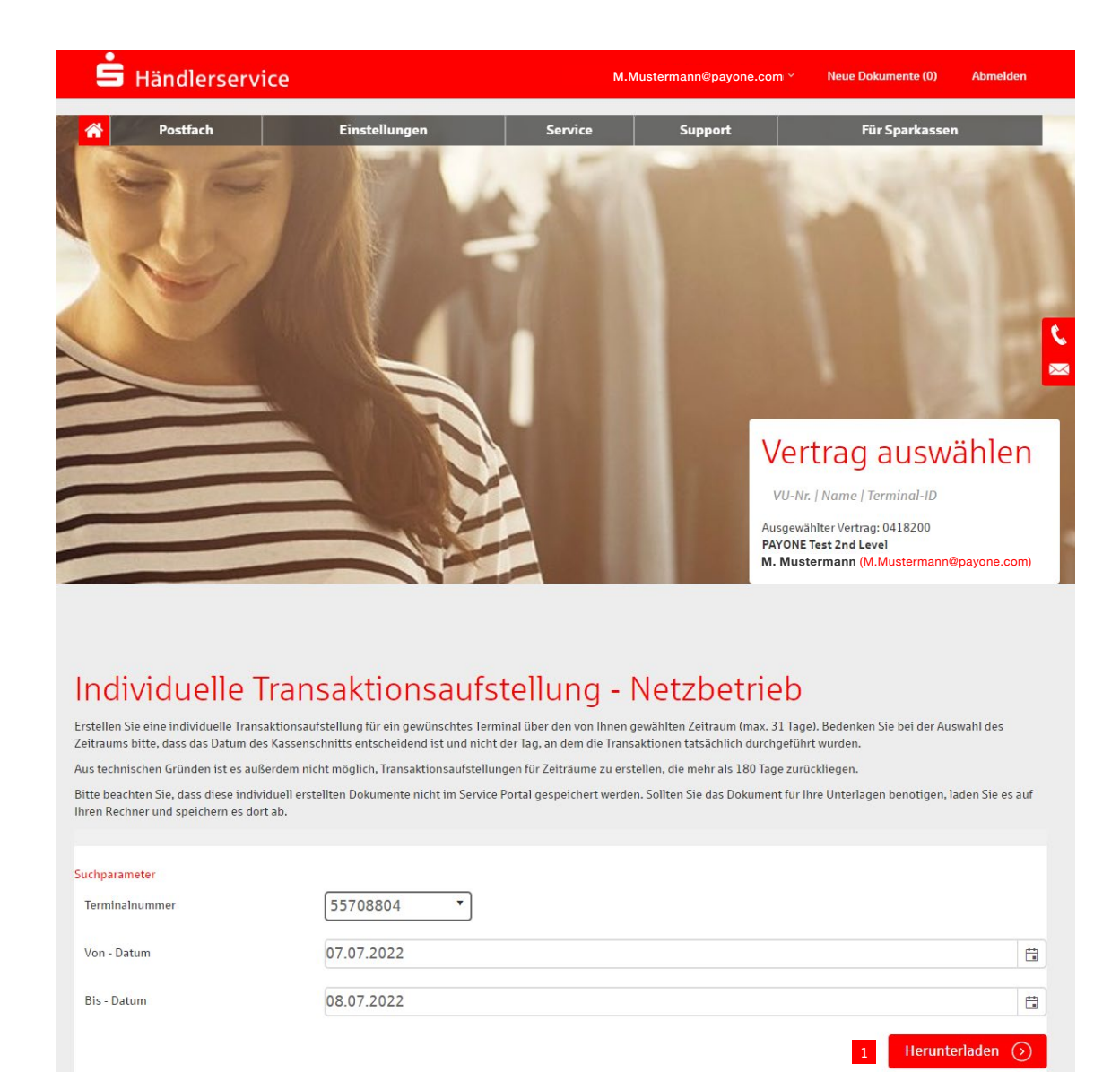

Die Ausgabe erfolgt über die Schaltfläche 1 **Herunterladen** im PDF-Format.

#### **4.1.2 Rechnungen**

Unter dem Menüpunkt **Postfach / Rechnungen** werden Ihre Rechnungen für den Netzbetrieb und die Kreditkartenabwicklung aufgelistet. Durch einen Klick auf **Netzbetrieb** oder **Kreditkarten** können Sie sich die gewünschte Rechnungsliste anzeigen lassen.

In der Rechnungsliste werden alle Ihre Rechnungen der letzten zwölf Monate aufgeführt.

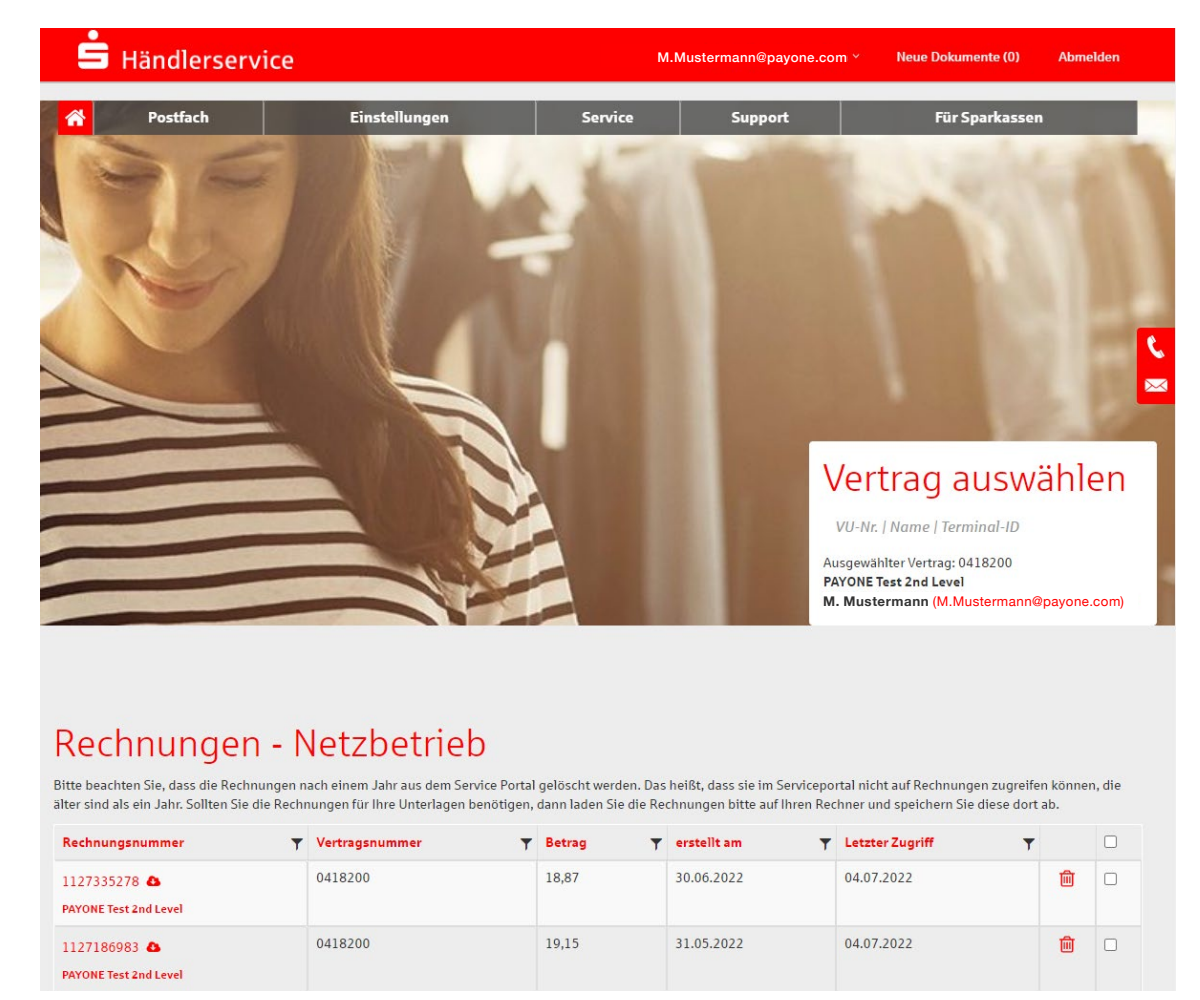

Über das Auswahlmenü **Vertrag auswählen** müssen Sie zunächst die gewünschte Filiale bestimmen und können dann die Vertragsunternehmensnummer auswählen, für die die Rechnungen angezeigt werden sollen.

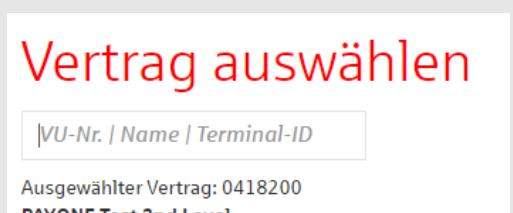

**PAYONE Test 2nd Level M. Mustermann** (M.Mustermann@payone.com) Wenn mehr als fünfzehn Dokumente in dem Postfach liegen, wird das Ergebnis auf mehrere Seiten verteilt.

Über die Seitennavigation unten in der Tabelle können Sie zwischen den einzelnen Seiten hin- und herschalten.

1

3

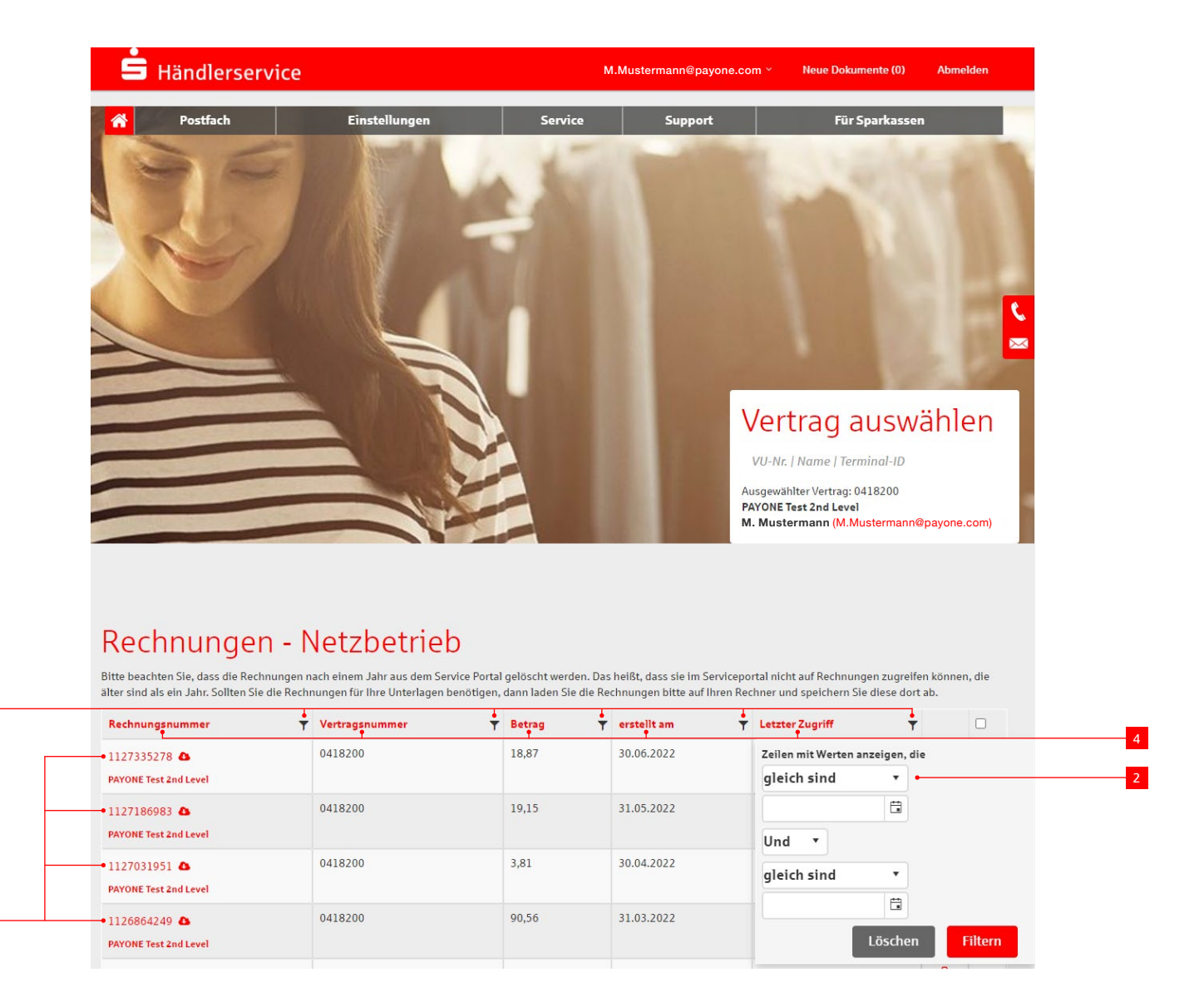

- <sup>1</sup> Durch einen Klick auf das Filtersymbol können Sie die angezeigten Dokumente filtern.
- 2 Sie können mehrere Filter gleichzeitig verwenden, um die Anzahl der angezeigten Dokumente einzuschränken.
- 3 Mit einem Klick auf die Rechnungsnummer oder auf das Wolkensymbol laden Sie die jeweilige Datei herunter.
- <sup>4</sup> Durch Klicken auf die Spaltenköpfe ändern Sie die Sortierreihenfolge der Dokumente.

#### **Beispielrechnung**

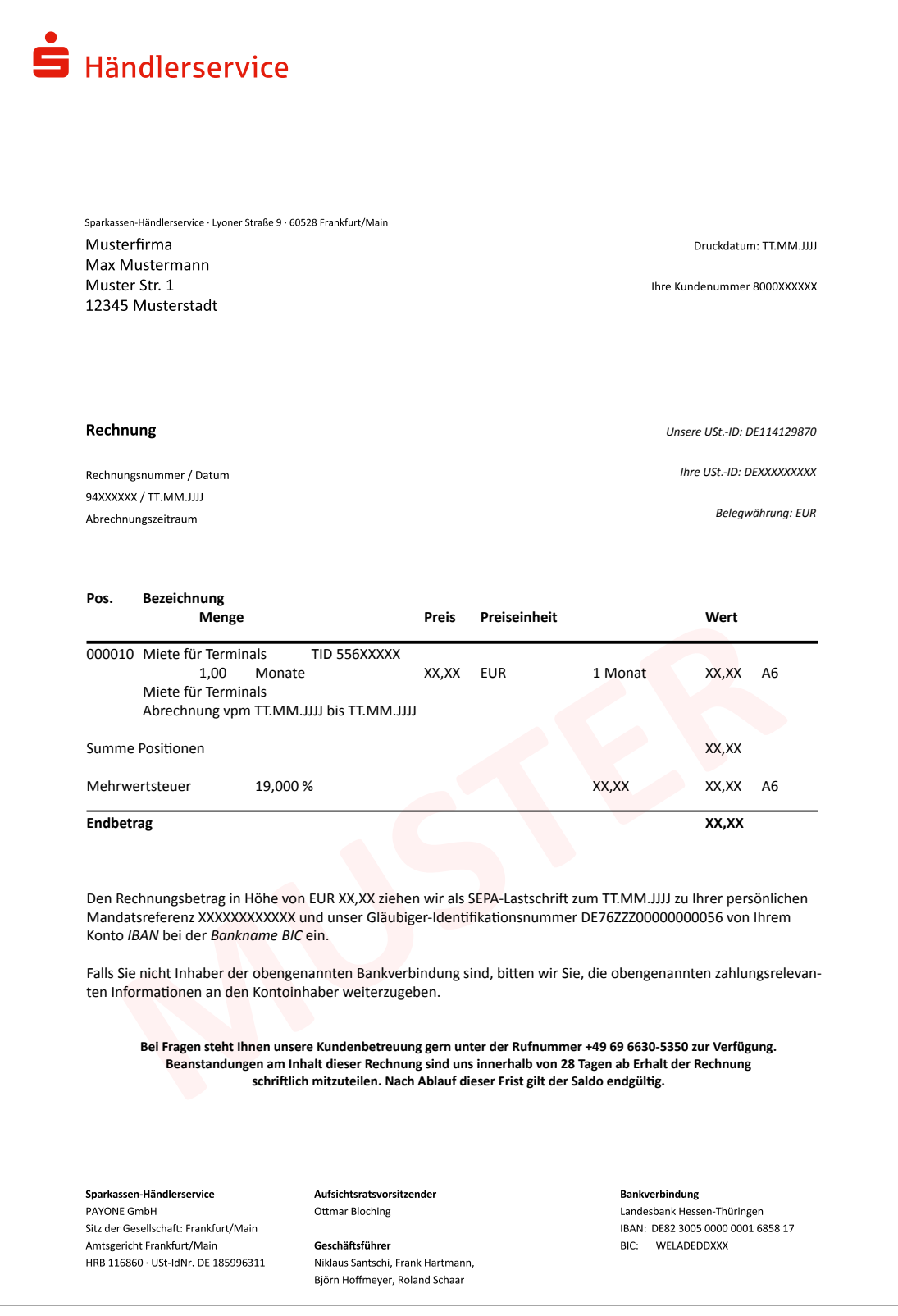

#### **4.1.3 Dokumente**

1

2

#### **4.1.3.1 Beleganforderung / Rückbelastung**

Unter dem Menüpunkt **Beleganforderung / Rückbelastung** finden Sie im Falle einer Reklamation durch die Karteninhaberbank Ihre Beleganforderungen und eventuell dazugehörige Rückbelastungen.

Sobald eine neue Beleganforderung oder Rückbelastung in das Service-Portal eingestellt wird, informieren wir Sie per E-Mail darüber.

Beleganforderungen sind an eine Rückmeldefrist gebunden. Das Datum der 1 Rückmeldefrist finden Sie in der entsprechende Spalte in der Tabelle. Die Rückmeldefrist der Beleganforderung wird Ihnen zusätzlich per E-Mail mitgeteilt.

Gab es eine Rückbelastung, können Sie über die 2 Schaltfläche zum Aufklappen in der Tabelle die zugehörige Beleganforderung aufrufen.

Die Dokumente können per Klick aufgerufen und gespeichert werden.

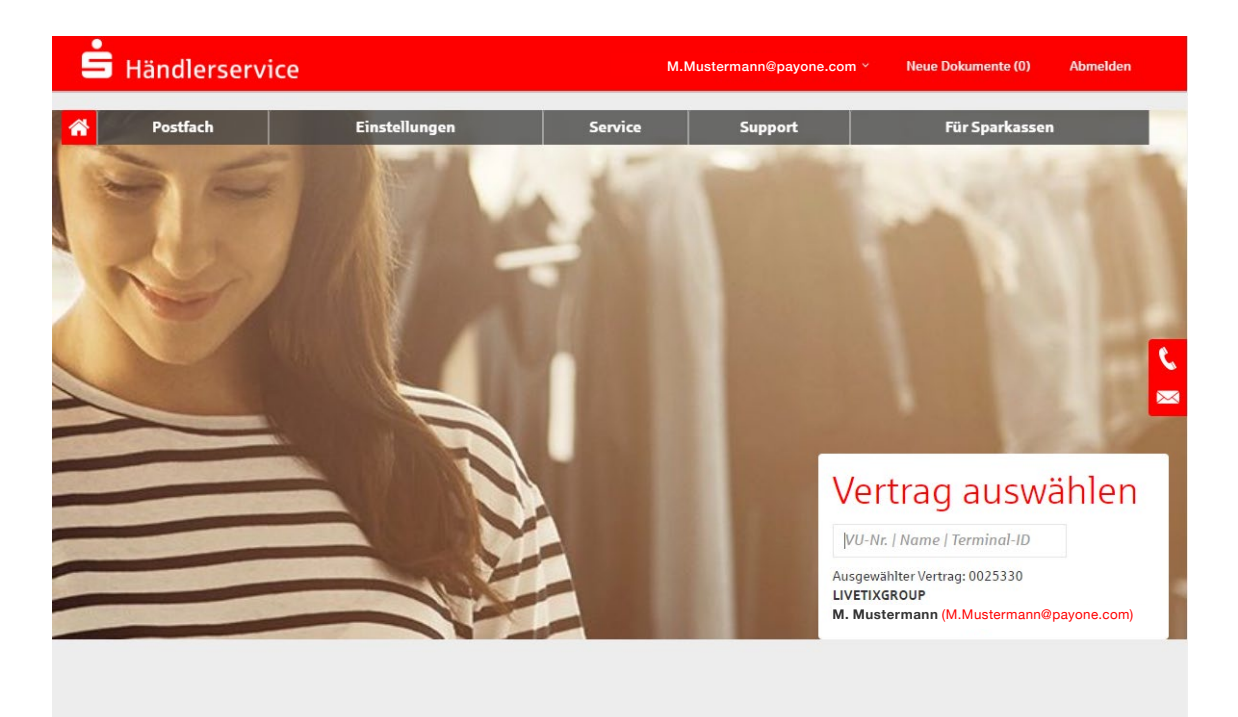

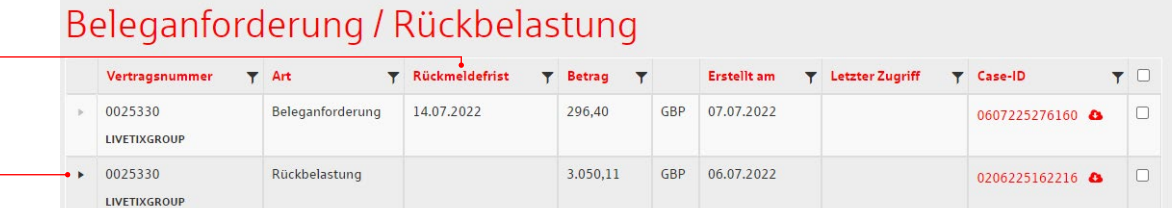

#### **4.1.3.2 Sonstige Dateien**

In dem Bereich Dokumente finden Sie unter **Sonstige Dateien** individuell erstellte und hochgeladene Dokumente.

Diese werden nach Absprache mit unserem Kundenservice eingestellt.

Nach Auswahl der Vertragsunternehmensnummer werden die entsprechenden Dateien angezeigt.

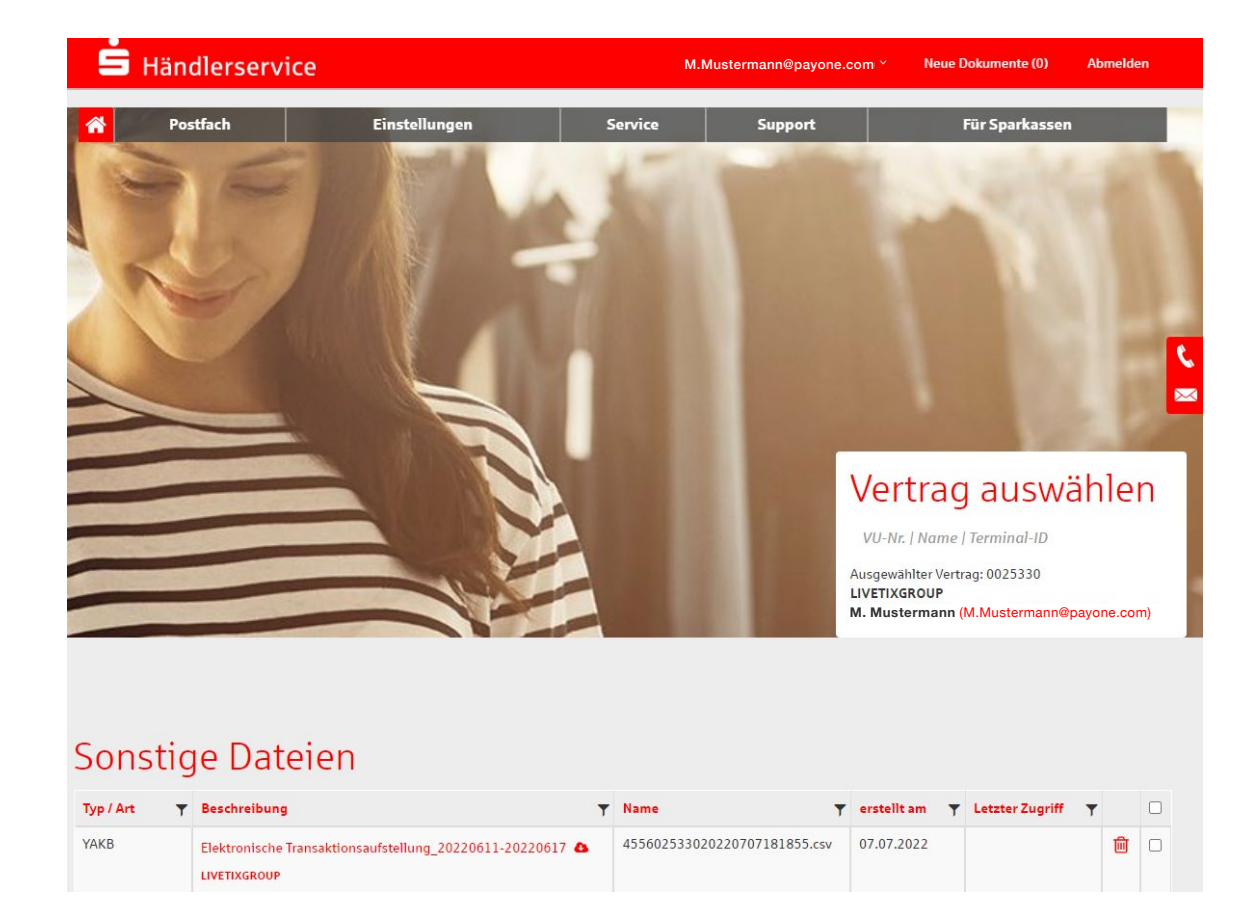

#### **4.2 Einstellungen**

Unter dem Menüpunkt **Einstellungen** finden Sie folgende Funktionen:

- Vertragsunternehmensnummer freischalten
- Postfach-Profileinstellungen
- Mitbenutzereinrichtung

#### **4.2.1 Vertragsunternehmensnummer freischalten**

Über den Punkt Vertragsunternehmensnummer freischalten können Sie Ihre zusätzlichen Vertragsunternehmensnummern freischalten.

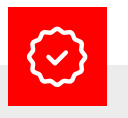

#### **Ihr Vorteil:**

Sie loggen sich nur einmal in Ihr Konto ein und haben Überblick über alle Transaktionen Ihrer zugeordneten Vertragsunternehmensnummern.

Ihre Vertragsunternehmensnummer finden Sie auf Ihrem Willkommensbrief, den Sie nach Vertragsabschluss erhalten haben.

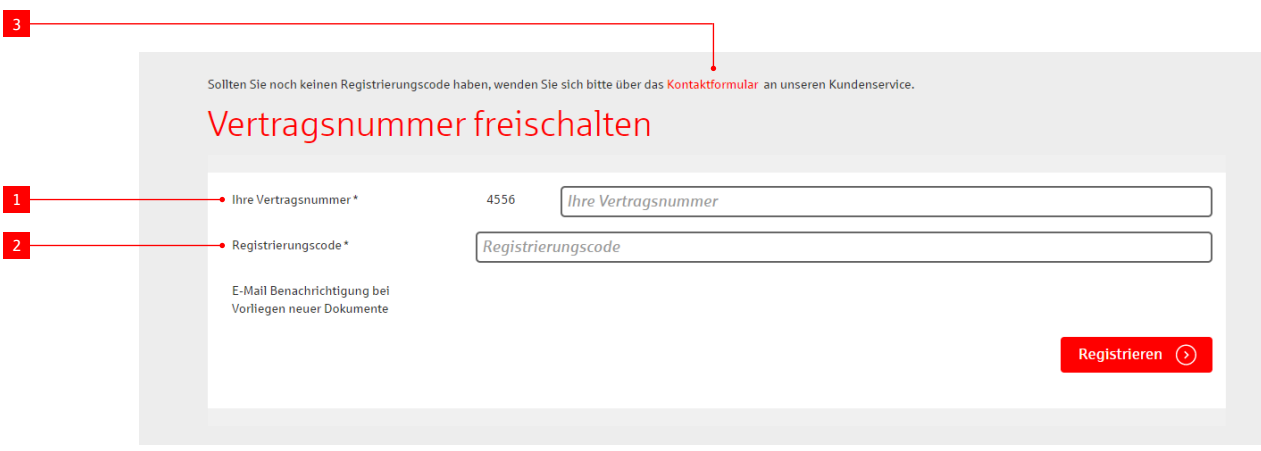

**!**

Geben Sie die 1 Vertragsunternehmensnummer sowie den 2 Registrierungscode ein, den Sie mit separatem Anschreiben erhalten haben.

Haben Sie noch keinen Registrierungscode erhalten, wenden Sie sich bitte über das 3 **Kontaktformular** an unseren Kundenservice.

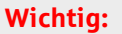

Bitte beachten Sie, dass der Registrierungscode maximal zwölf Monate gültig ist.

#### **4.2.2 Postfach-Profileinstellungen**

Über den Menüpunkt **Postfach-Profileinstellungen** sehen Sie zum einen Ihre persönlichen Daten (Änderung über **Anwenderdaten ändern**, Punkt 3.2, möglich). Zum anderen können Sie hier festlegen, ob Sie über neue Dokumente per E-Mail benachrichtigt werden möchten und in welcher Sprache die Kommunikation erfolgen soll.

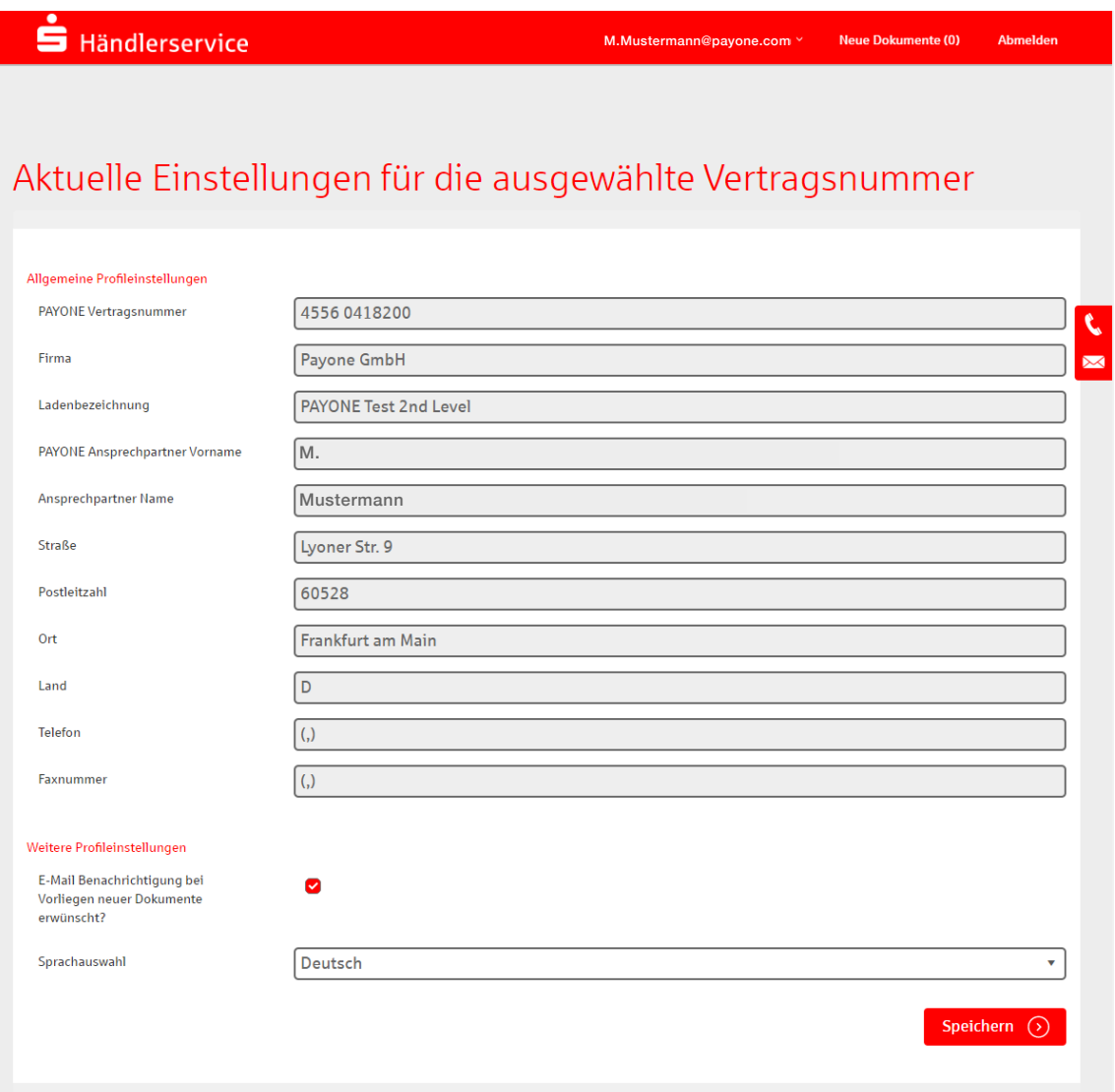

#### **4.2.3 Mitbenutzereinrichtung**

Über den Menüpunkt **Mitbenutzereinrichtung** können für weitere Personen Zugriffsberechtigungen auf die im Service-Portal bereitgestellten Dokumente eingerichtet werden.

Grundsätzlich ist der erste im Service-Portal registrierte Nutzer der sogenannte Hauptnutzer, der weitere Mitbenutzer anlegen und diesen Rechte zuweisen kann.

Voraussetzung für das Anlegen eines Mitbenutzers ist eine eigene E-Mail-Adresse sowie die Nennung des Namens des Mitbenutzers.

Klicken Sie auf den Menüpunkt **Einstellungen / Mitbenutzereinrichtung**. Es öffnet sich eine Maske, innerhalb derer die Mitbenutzer aufgelistet sind und verwaltet werden können.

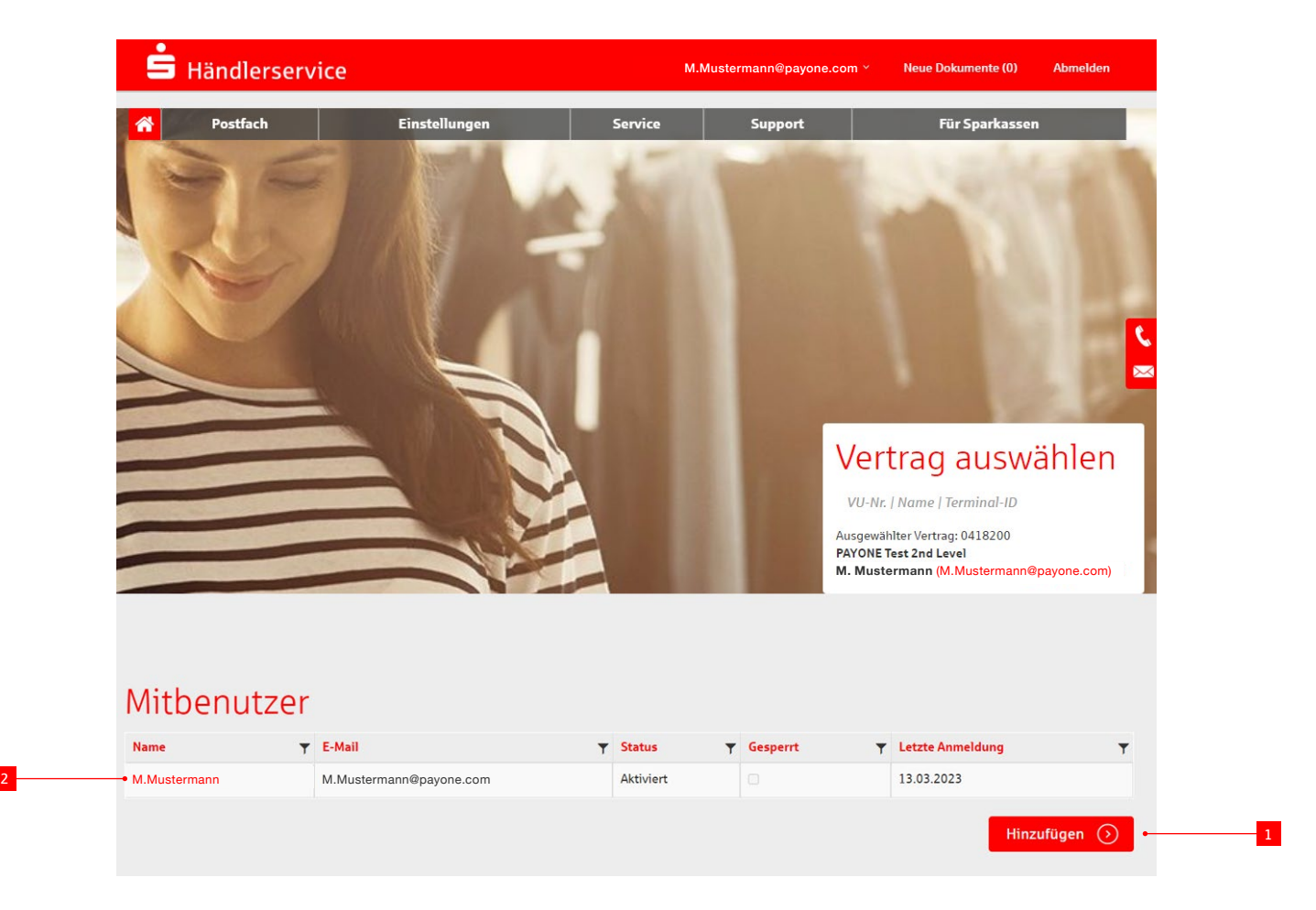

Über die Schaltfläche 1 **Hinzufügen** legen Sie weitere Benutzer an. Durch Klicken auf den 2 Namen eines Mitbenutzers können Sie diesen bearbeiten.

#### **4.2.3.1 Anlegen eines Mitbenutzers**

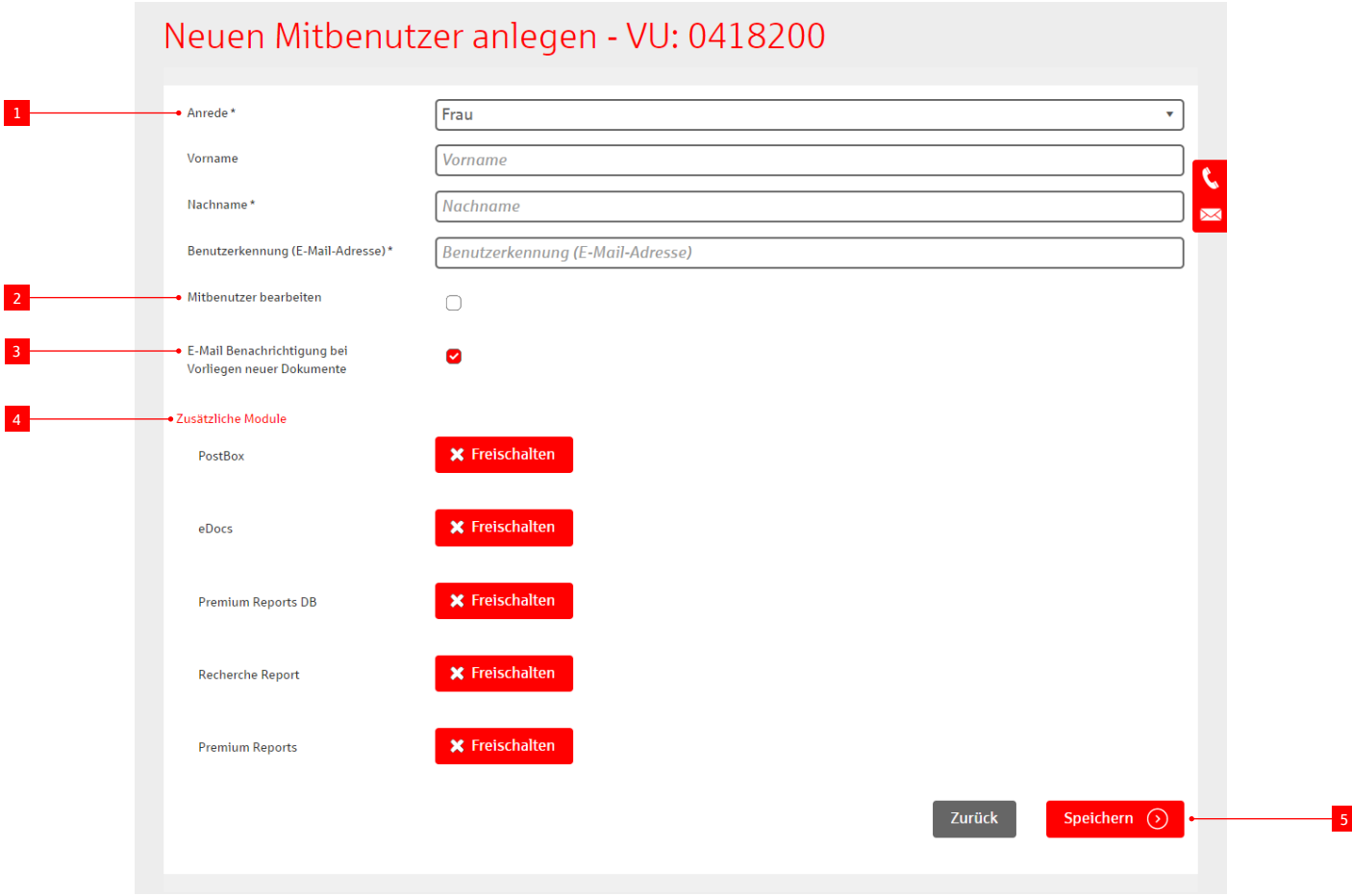

Zuerst wählen Sie den Vertrag aus, für den Sie einen neuen Mitbenutzer anlegen wollen.

- <sup>1</sup> Füllen Sie alle Felder in dem sich dann öffnenden Formular aus.
- 2 Soll der Mitbenutzer selbst auch weitere Mitbenutzer verwalten können, setzen Sie den Haken bei Mitbenutzer bearbeiten.
- 3 Sie können auch festlegen, ob der Mitbenutzer über neue Dokumente per E-Mail informiert werden soll.

Außerdem erzeugt das Programm einen Registrierungscode, den der Mitbenutzer bei der Aktivierung des Postfachzugangs eingeben muss. Diesen Registrierungscode können Sie für den Mitbenutzer ausdrucken und diesem übergeben.

Nach Abspeichern des Datensatzes wird Ihnen eine Liste aller angelegten Mitbenutzer angezeigt. Möchten Sie einen Mitbenutzer im Nachgang bearbeiten, wählen Sie

- <sup>4</sup> Abschließend definieren Sie, auf welche Module der Mitbenutzer Zugriff erhalten soll.
- <sup>5</sup> Wenn Sie auf **Speichern** klicken, erhält der Mitbenutzer eine E-Mail mit einem Freischaltlink, über den er den Zugriff auf das Postfach aktivieren kann.

**Bearbeiten**, um Zugangsinformationen zu ändern, Rechte hinzuzufügen/zu entziehen oder den Mitbenutzer zu löschen.

#### **Wichtig:**

Jeder Mitbenutzer muss eine eigene E-Mail-Adresse haben.

**!**

2

#### **4.2.3.2 Bearbeiten eines Mitbenutzers**

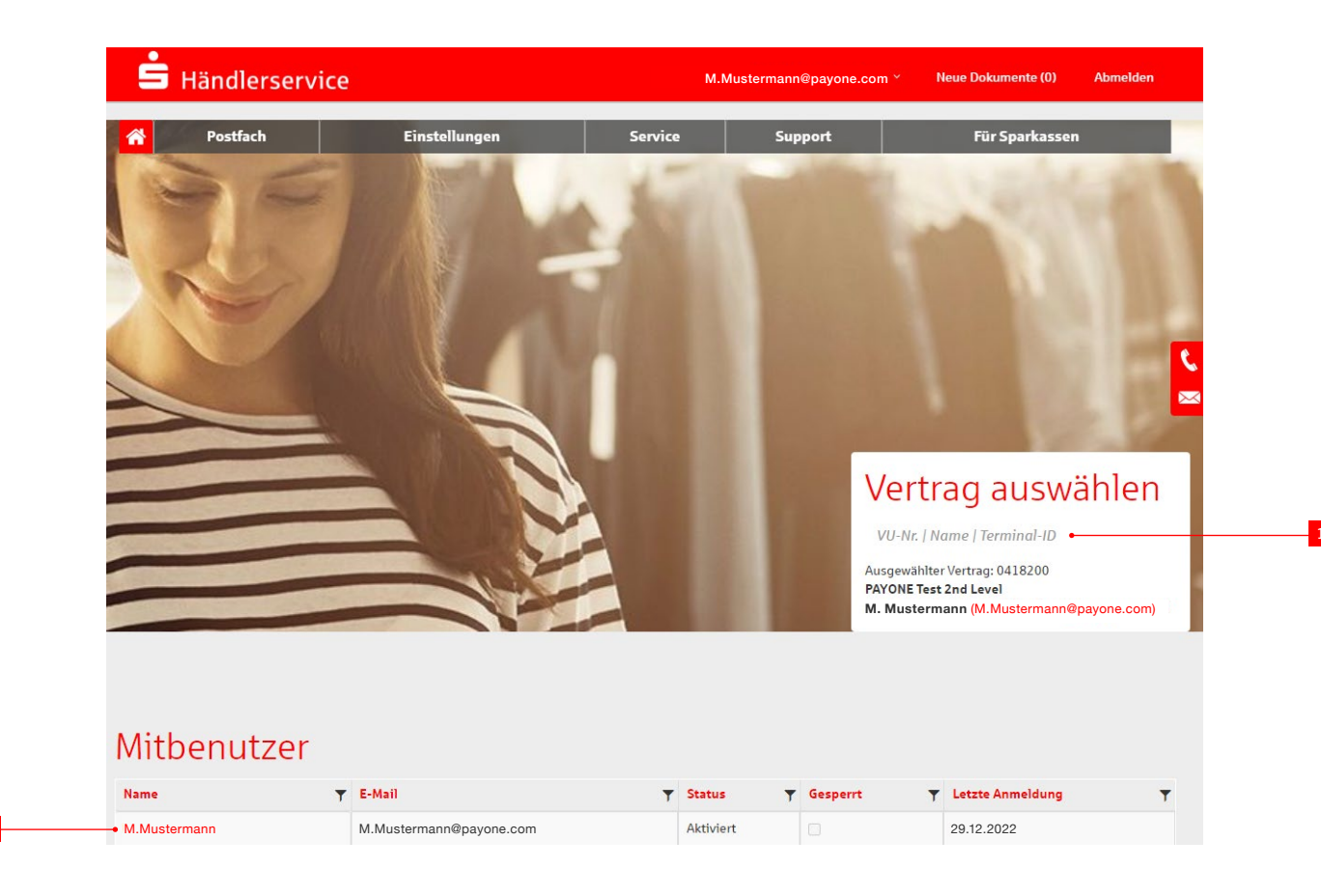

Nach Auswahl des entsprechenden 1 Vertrags und durch einen Klick auf den 2 Benutzernamen können Sie die Benutzereinstellungen bearbeiten.

#### **Sie gelangen zur folgenden Eingabemaske:**

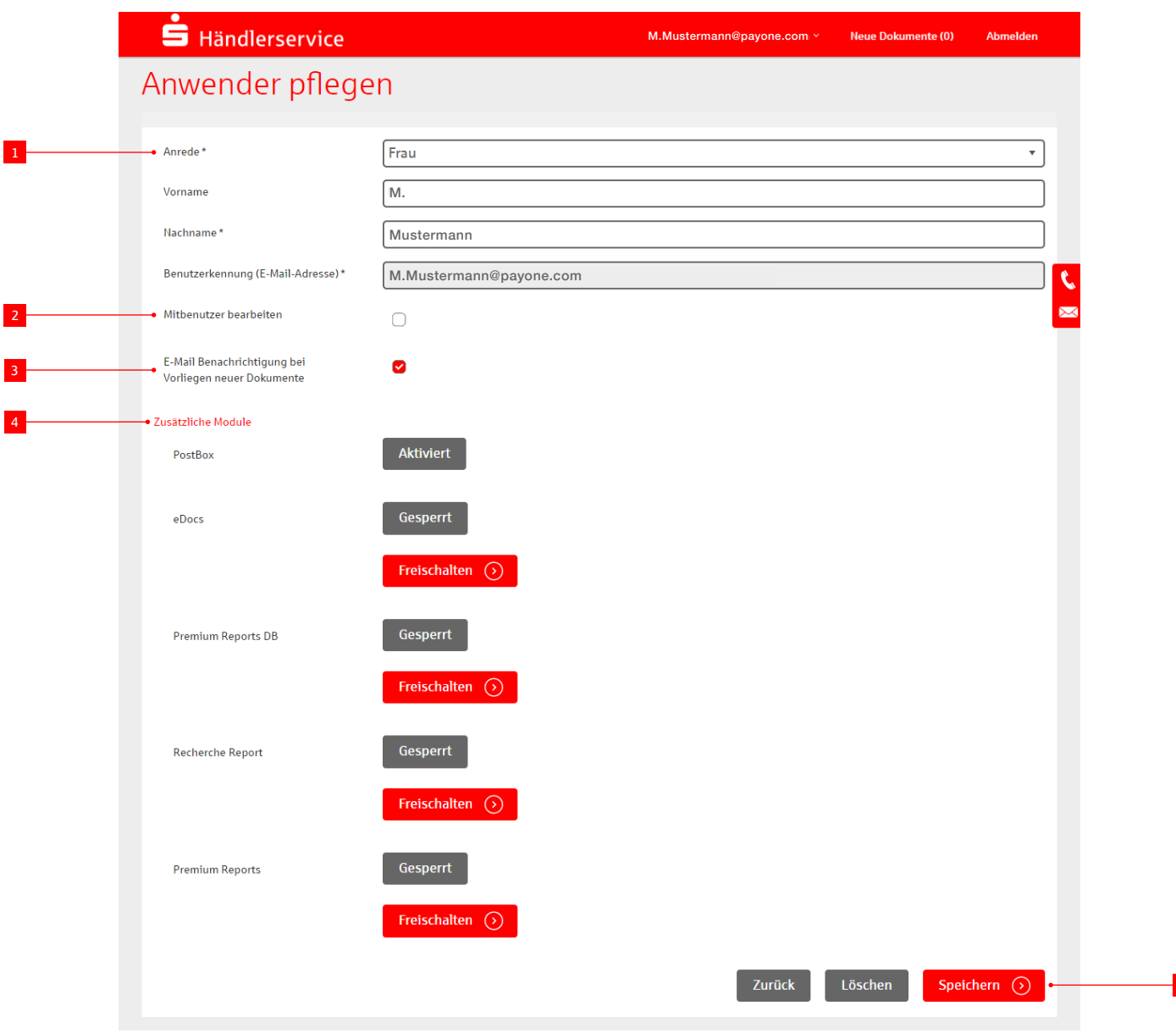

Zuerst wählen Sie den Vertrag aus, für den Sie einen neuen Mitbenutzer anlegen wollen.

- 1 Füllen Sie alle Felder in dem sich dann öffnenden Formular aus.
- **2** Soll der Mitbenutzer selbst auch weitere Mitbenutzer verwalten können, setzen Sie den Haken bei Mitbenutzer bearbeiten.
- 3 Sie können auch festlegen, ob der Mitbenutzer über neue Dokumente per E-Mail informiert werden soll.
- <sup>4</sup> Zuletzt können Sie definieren, auf welche Module der Benutzer Zugriff erhalten soll. Auf der linken Seite sehen Sie hinter den Modulen den jeweiligen Status und auf der rechten Seite die jeweiligen Auswahlmöglichkeiten.
- <sup>5</sup> Wenn Sie auf **Speichern** klicken, erhält der Mitbenutzer eine E-Mail mit einem Freischaltlink, über den er den Zugriff auf das Postfach aktivieren kann.

#### **4.3 Service**

Unter dem Menüpunkt **Service** finden Sie folgende Unterpunkte:

- Adresse ändern
- Belegtext ändern
- Elektronisches Belegarchiv
- Formularservice
- Ihre Daten

#### **4.3.1 Adresse ändern**

Um eine Adresse zu ändern, wählen Sie **Adresse ändern**.

#### Adresse ändern

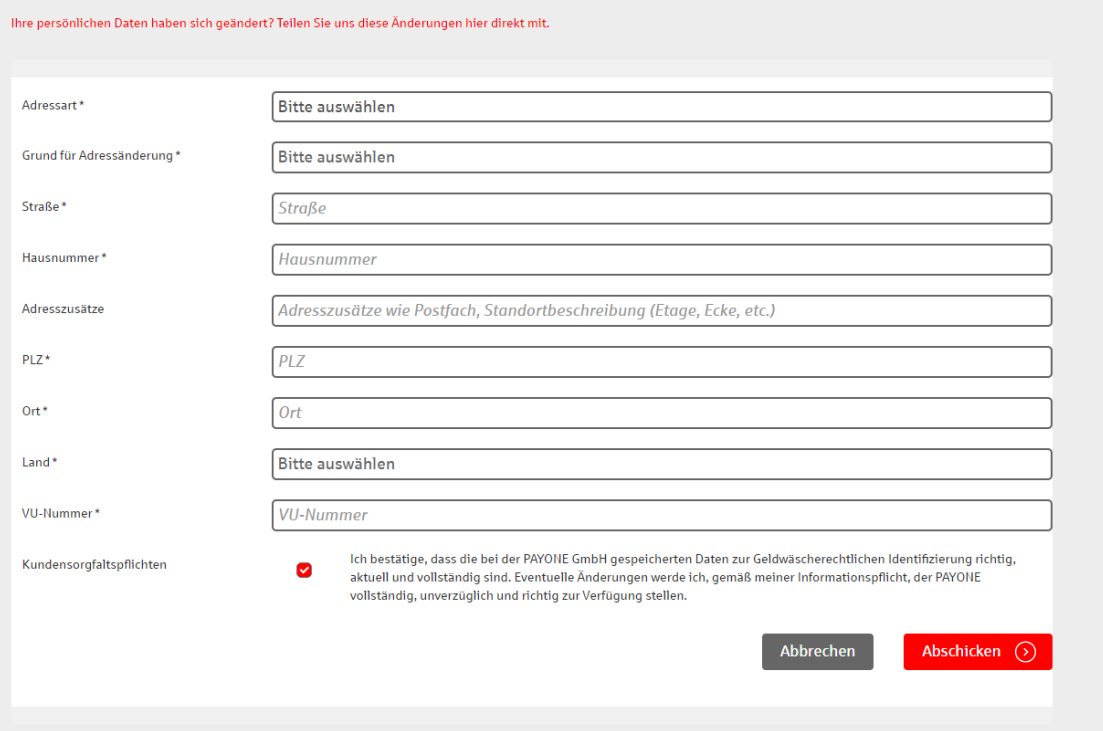

- PAYONE Support-Center
- Live-Transaktionen
- Online-Transaktionsrecherche
- Vertrag kündigen

#### **4.3.2 Belegtext ändern**

Mit dem Service **Belegtext ändern** können Sie Änderungen Ihres Zahlungsbelegs direkt im Service-Portal vornehmen.

 Ändern Sie Ihre persönlichen Daten oder gestalten Sie die letzte Zeile Ihres Bons individuell mit saisonalen Grüßen (z. B. Frohe Ostern, Frohe Weihnachten).

Nach Klick auf 1 **Abschicken** werden die erfassten Daten innerhalb kurzer Zeit aktiv geschaltet.

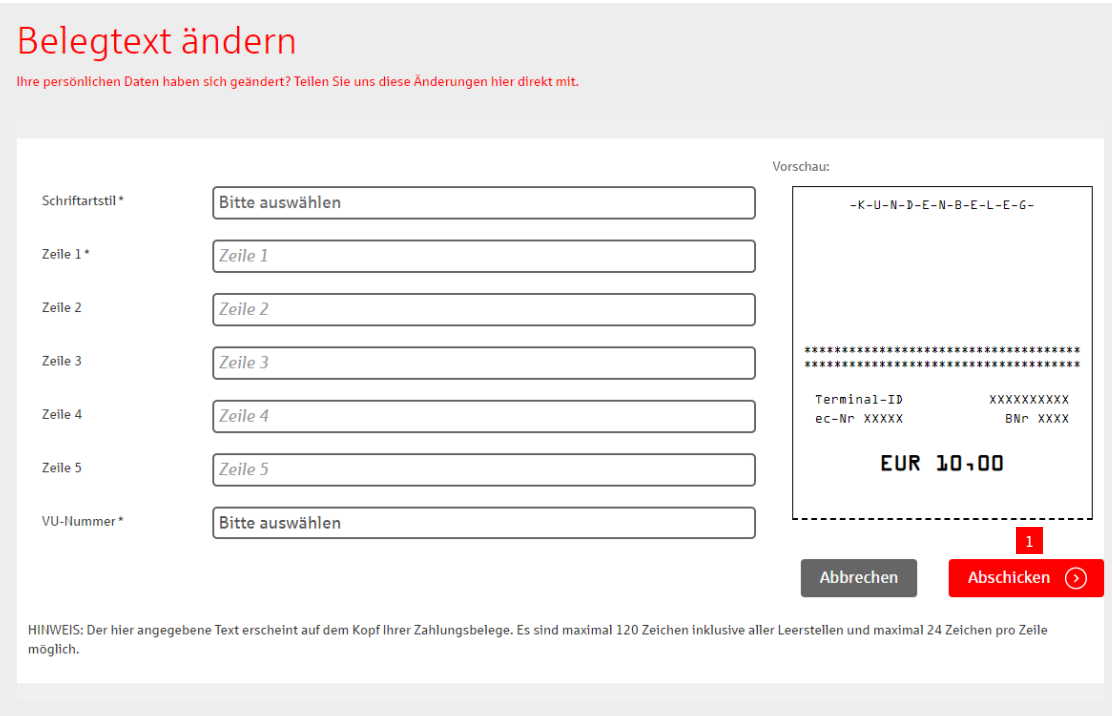

#### **4.3.3 Elektronisches Belegarchiv (eDocs)**

#### **4.3.3.1 Übersicht**

Falls Sie für das elektronische Belegarchiv freigeschaltet wurden, erreichen Sie über den Menüpunkt **Service** und **Elektronisches Belegarchiv** vollen Zugriff auf Ihre gesamten Zahlungsbelege.

Die Freischaltung können Sie über den Kundenservice beauftragen.

#### **Sie gelangen zu nachfolgender Übersicht und bekommen diese Spalten angezeigt:**

- Terminalnummer
- Zahlverfahren
- Betrag
- Belegdatum
- Trace-Nummer
- Belegnummer

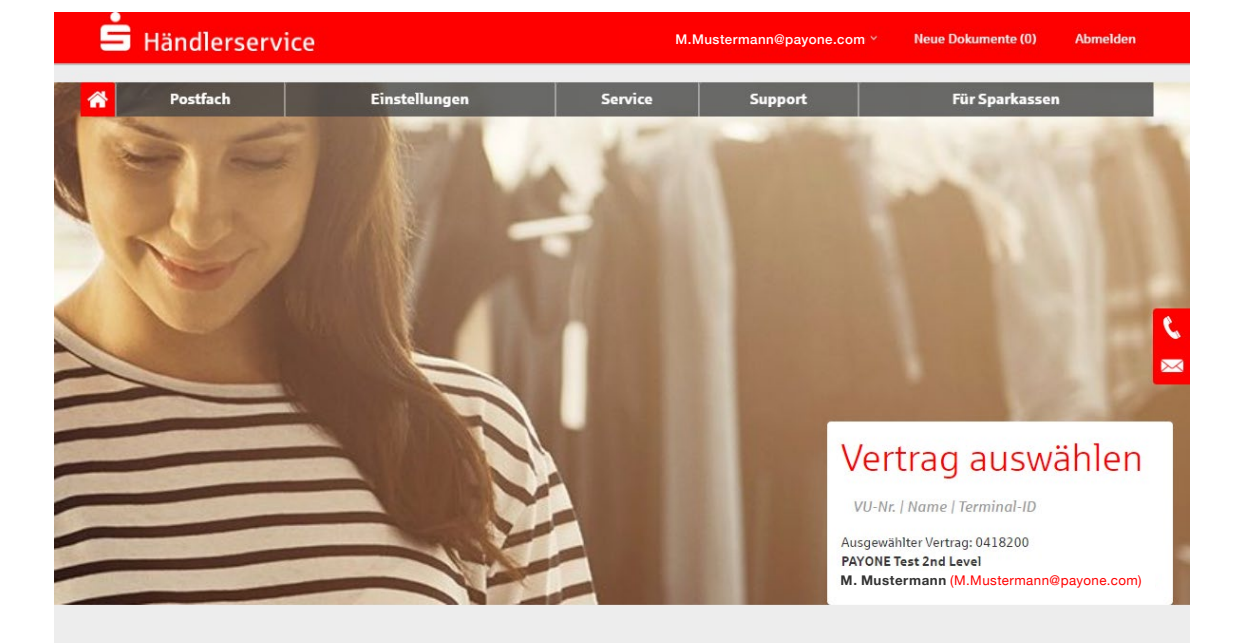

#### Elektronisches Belegarchiv

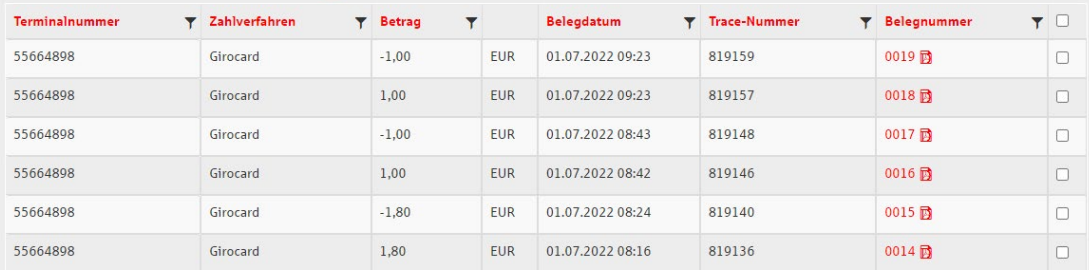

#### **4.3.3.2 Detailansicht der Belege**

Durch einen Klick auf die **Belegnummer** erhalten Sie direkten Zugriff auf den Beleg. Die Ausgabe erfolgt im PDF-Format und muss zuvor gespeichert werden.

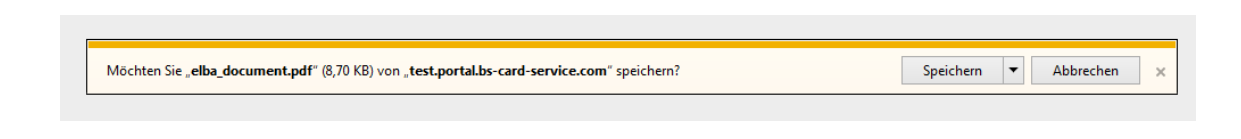

Nach dem Speichern lässt die Datei sich öffnen.

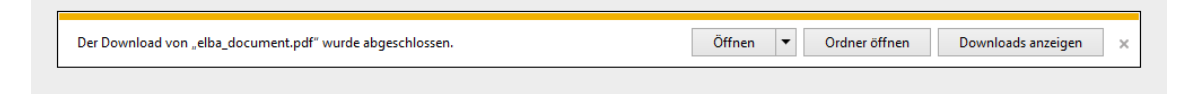

#### **4.3.3.3 Filterfunktion**

Über die 1 Filterfunktion können Sie die Auswahl verfeinern bzw. nach bestimmten Belegen suchen.

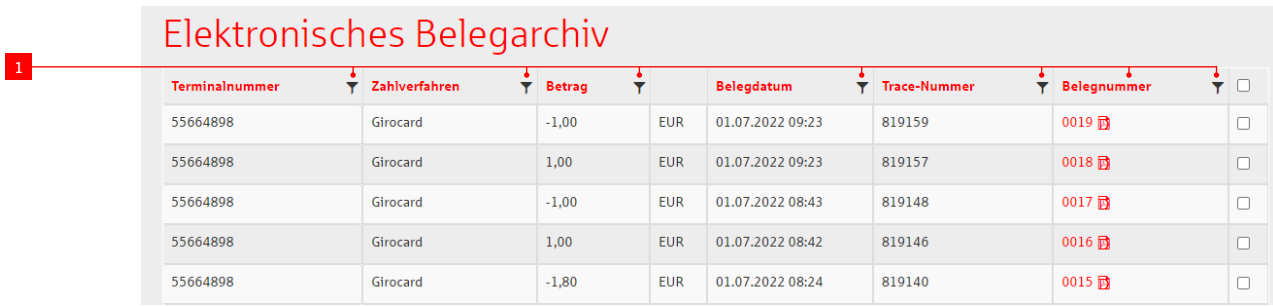

#### **4.3.3.4 Belege herunterladen**

Mit Hilfe der 1 Auswahlboxen können Sie die relevanten Belege markieren. Eine Mehrfachselektion ist möglich. Anschließend können Sie diese über die Schaltfläche 2 **Herunterladen** auf Ihrem PC speichern.

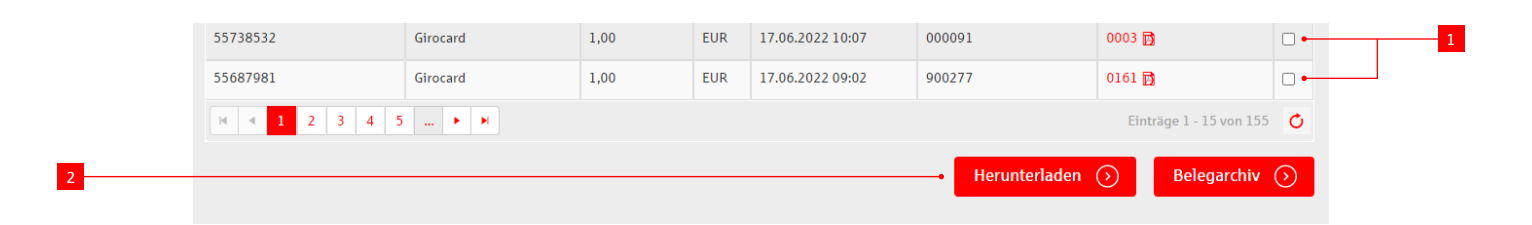

Die heruntergeladenen Dateien werden im Archivformat ZIP gespeichert und stehen anschließend entpackt als PDF-Dateien zur Verfügung.

#### **4.3.4 Ihre Daten**

Unter dem Menüpunkt **Ihre Daten** finden Sie Ihre bei uns im System hinterlegten Daten:

#### **Ihre Firmendaten:**

#### **Ihre Terminals:**

- Vertragsdaten
- Ansprechpartner
- Terminal
- Zahlarten
- Terminalfunktionen
- Belegtext

#### **4.3.4.1 Firmendaten**

#### **Ihre Vertragsdaten**

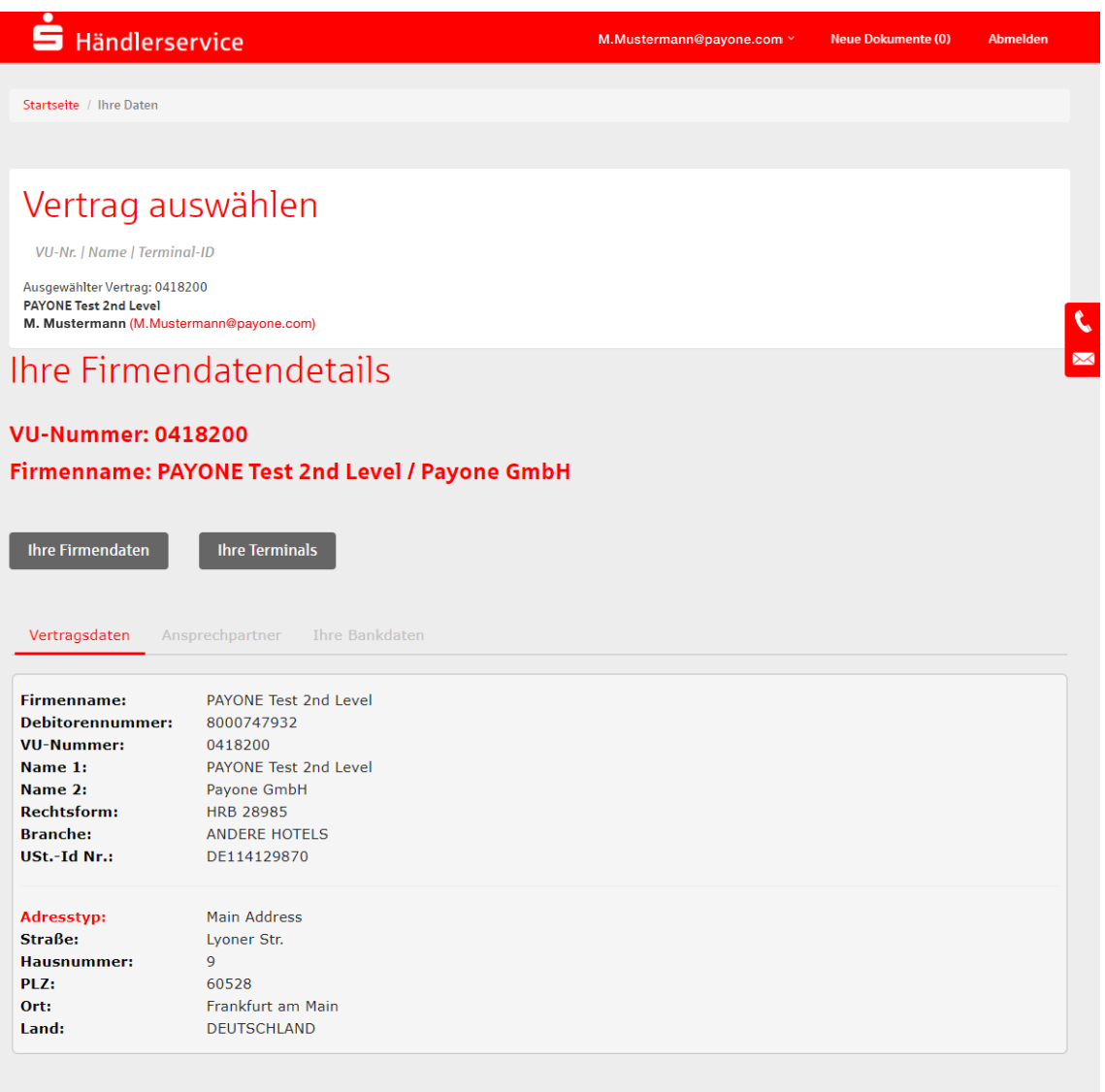

#### **Ansprechpartner**

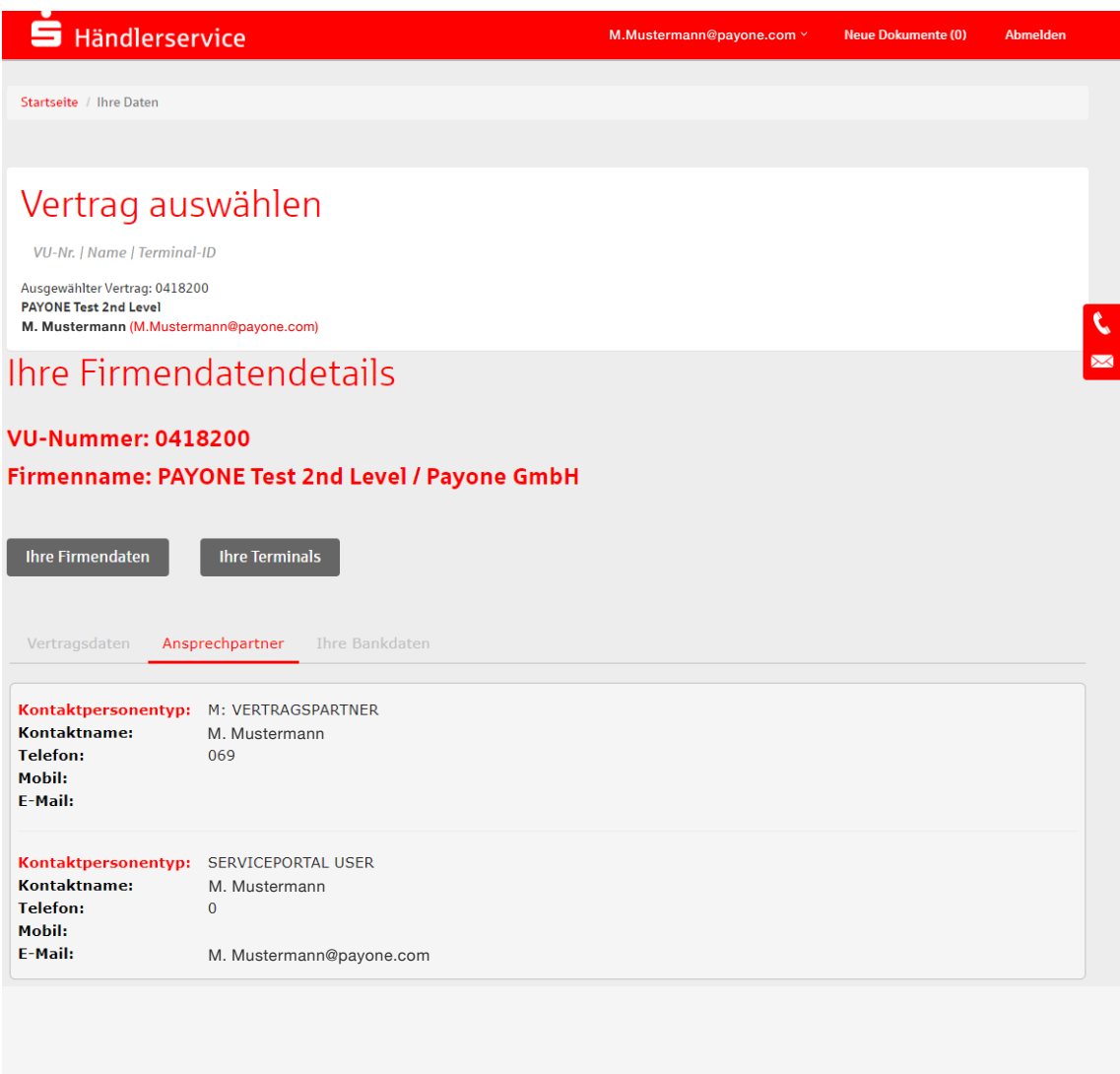

#### **Ihre Bankdaten**

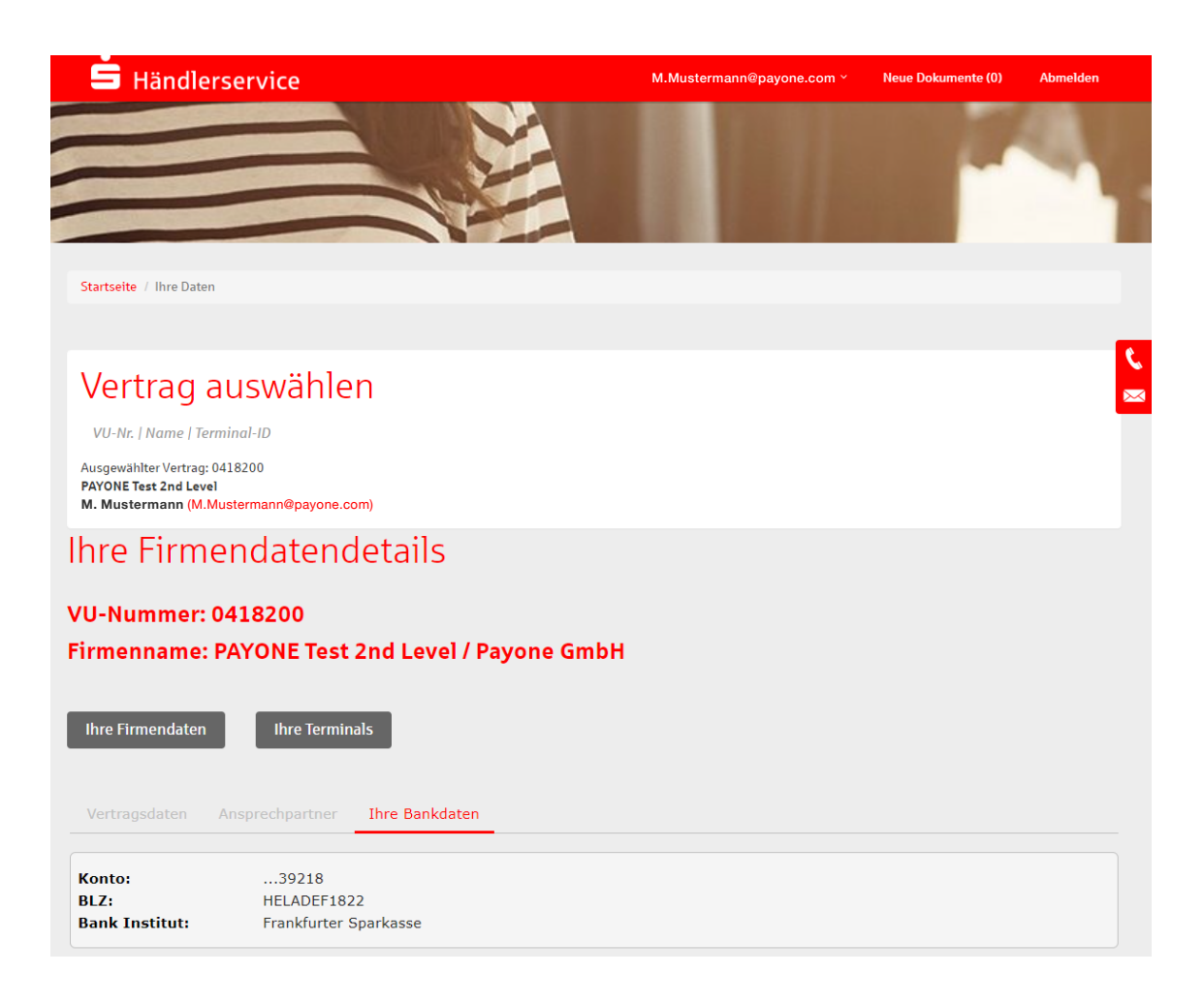

#### **4.3.4.2 Ihre Terminals**

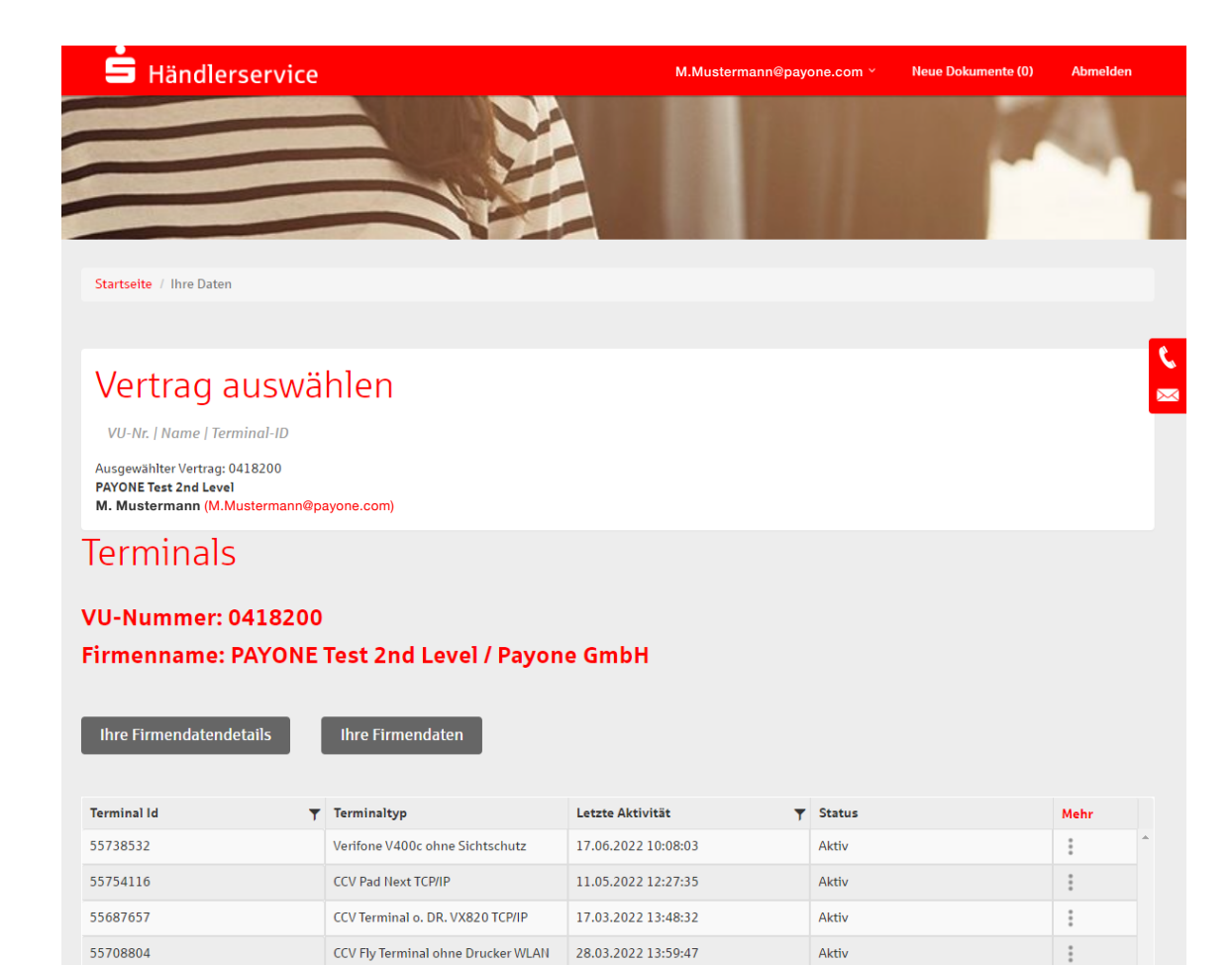

#### **4.3.4.3 Terminaldetails**

#### **Terminal**

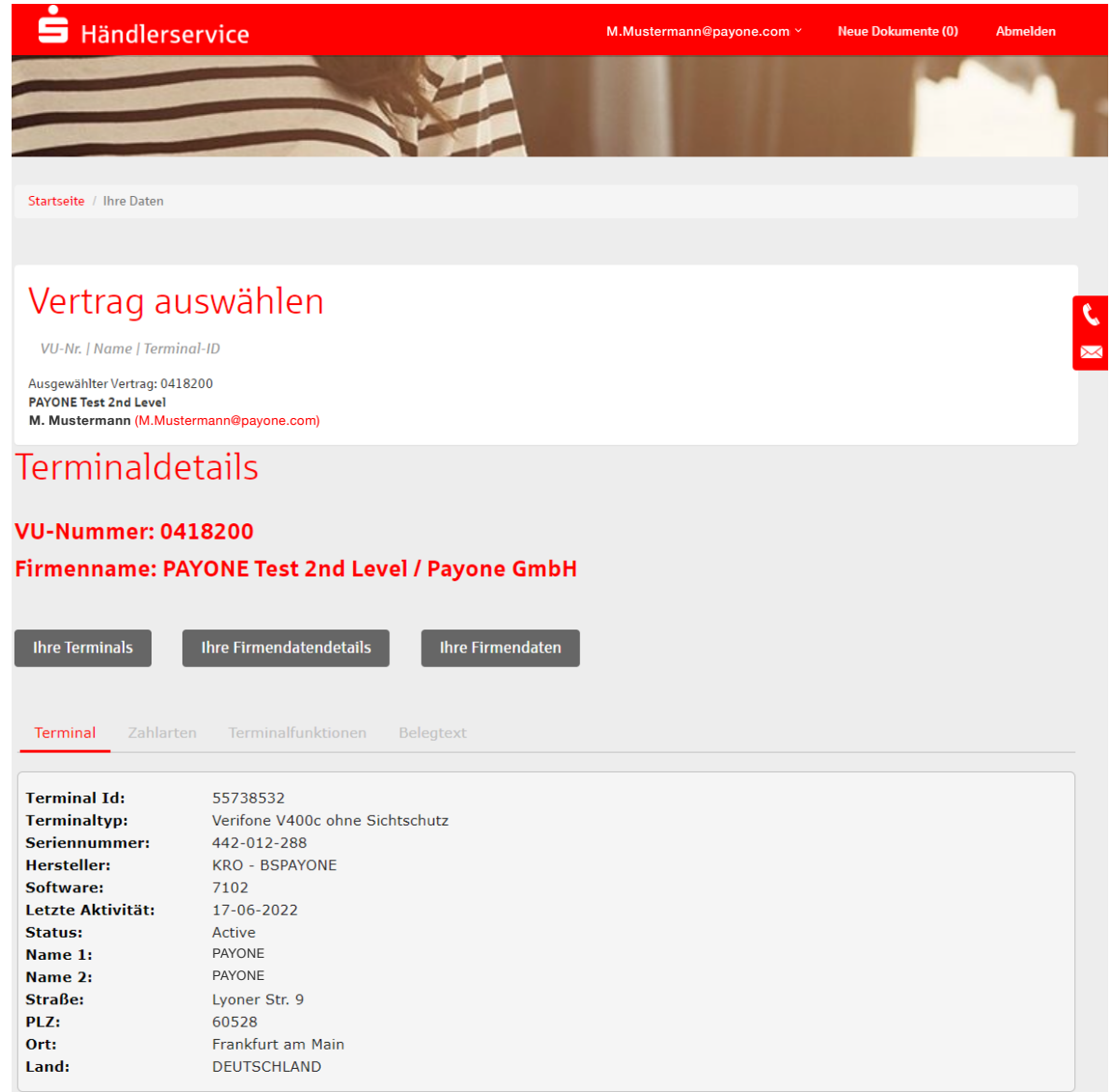

#### **Zahlarten**

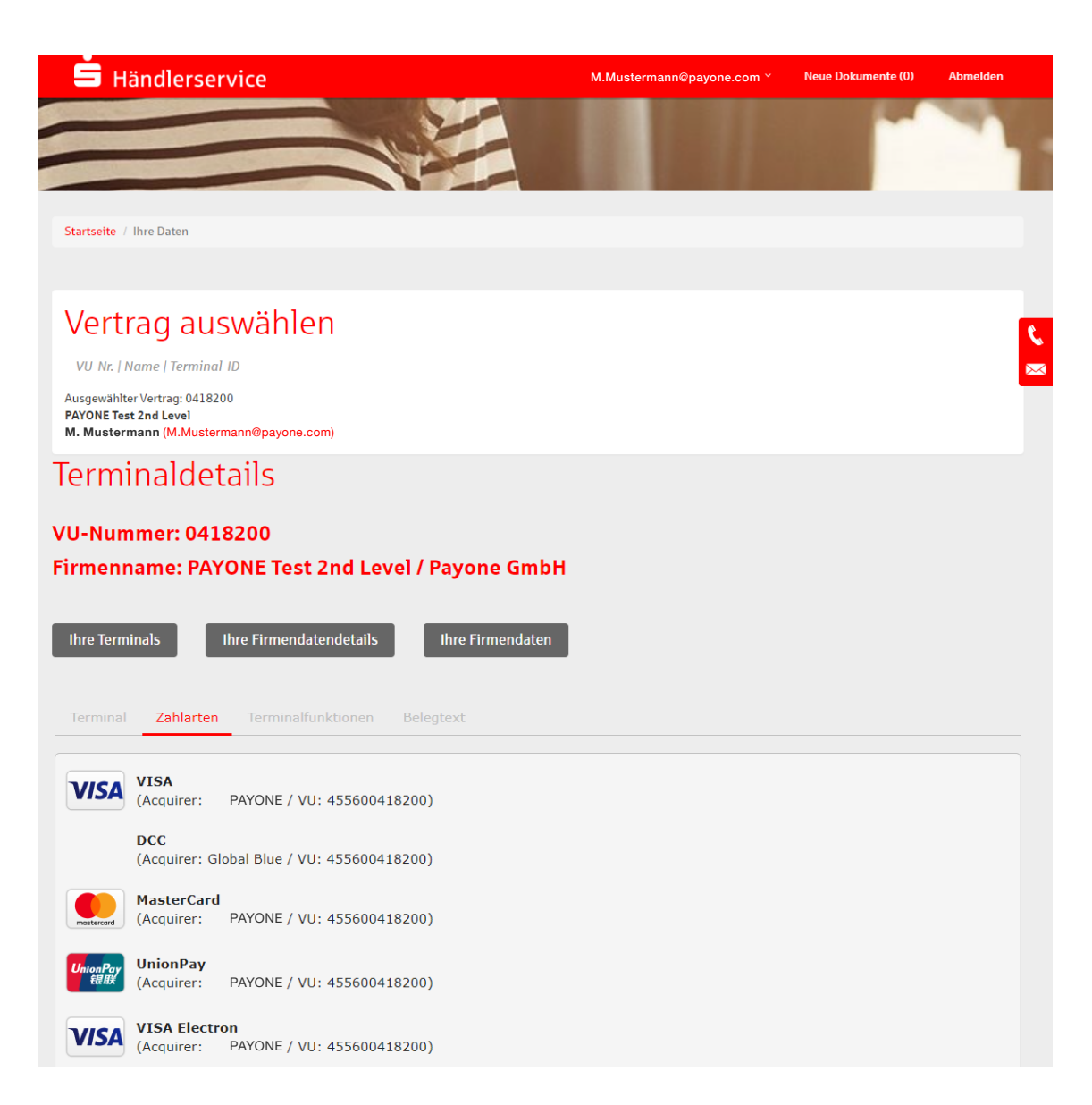

#### **Terminalfunktionen**

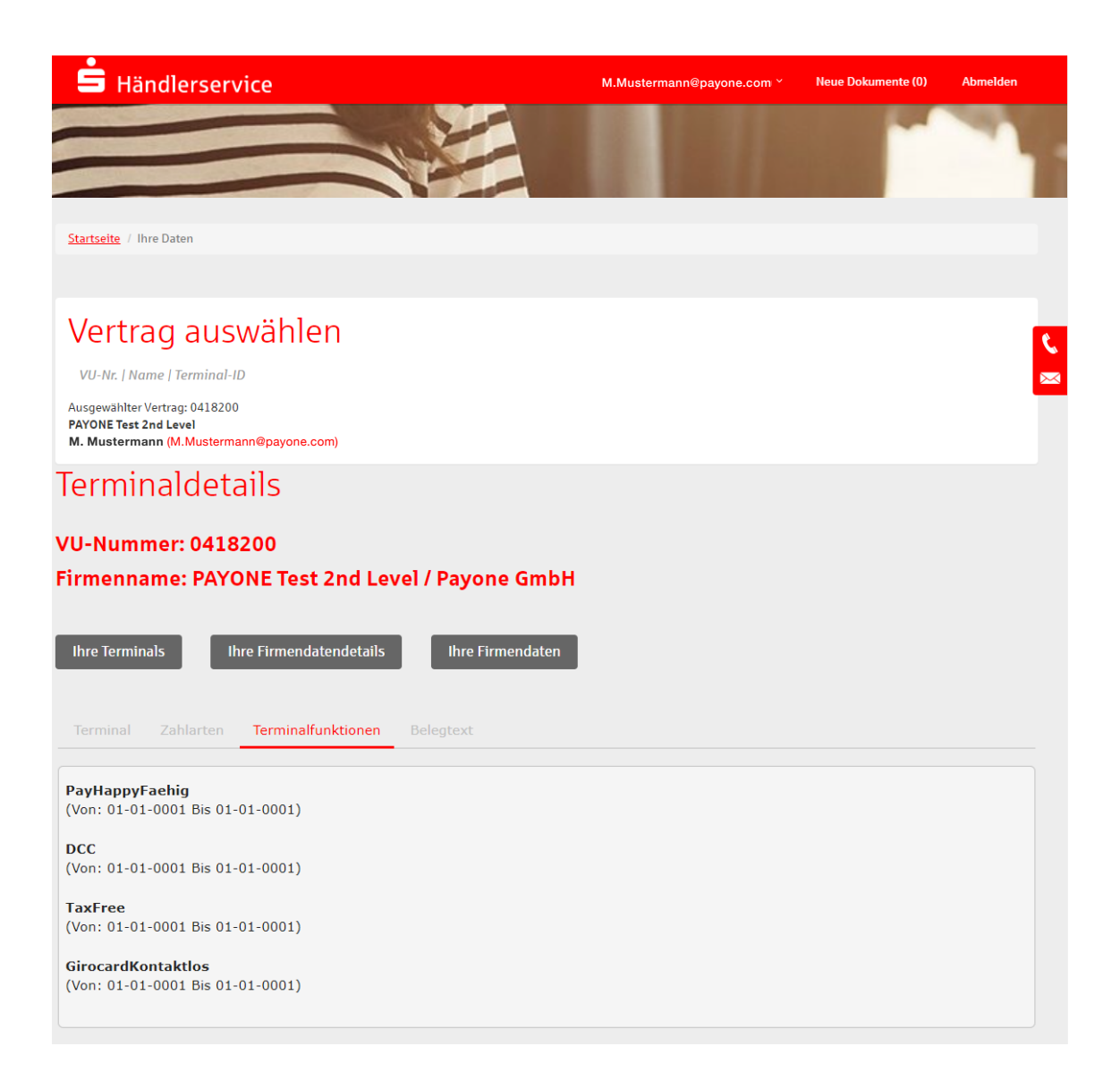

#### **Belegtext**

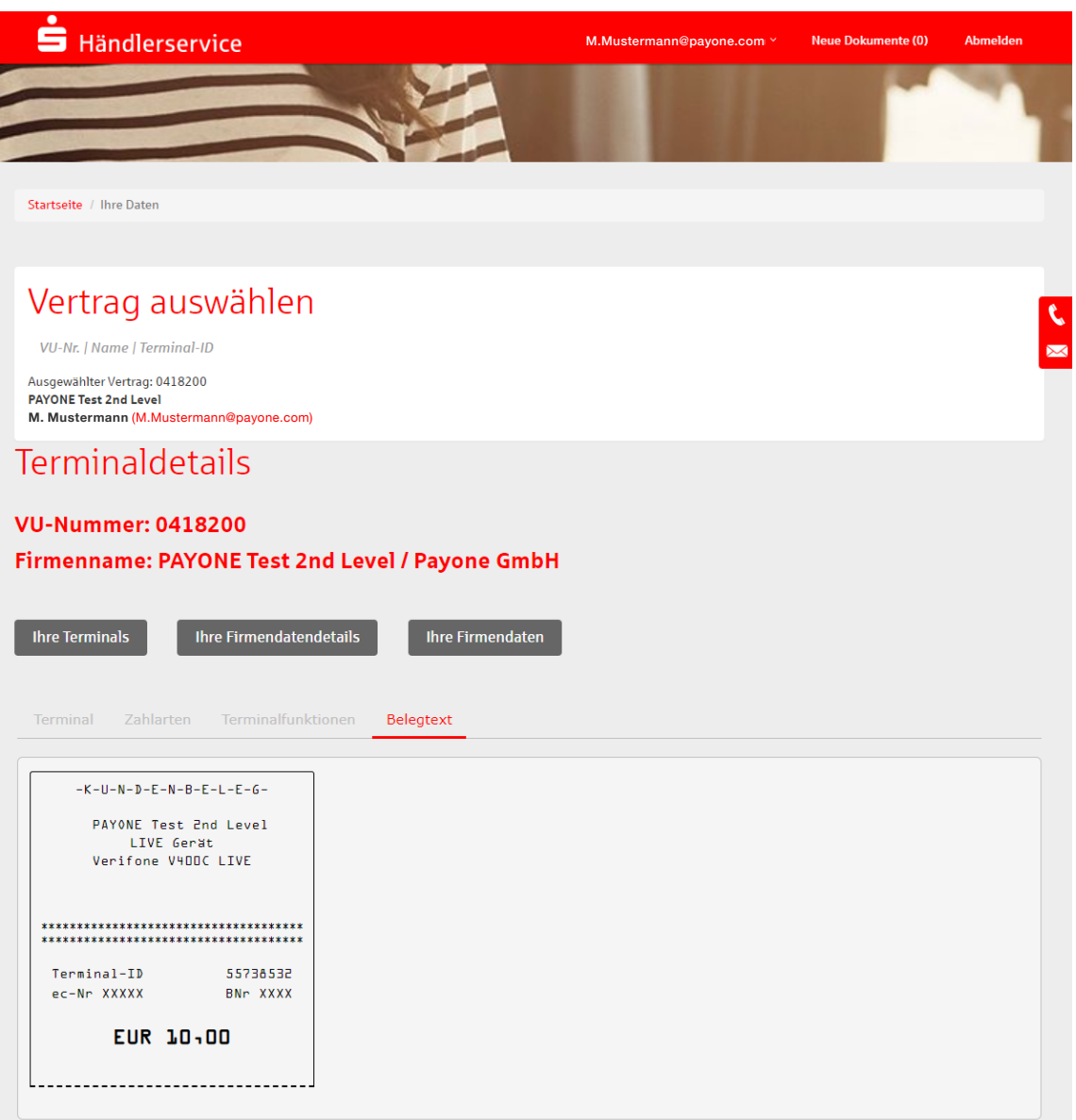

#### **4.3.5 PAYONE Support-Center**

Im PAYONE Support-Center finden Sie Antworten auf alle technischen Fragen rund um Ihr Terminal.

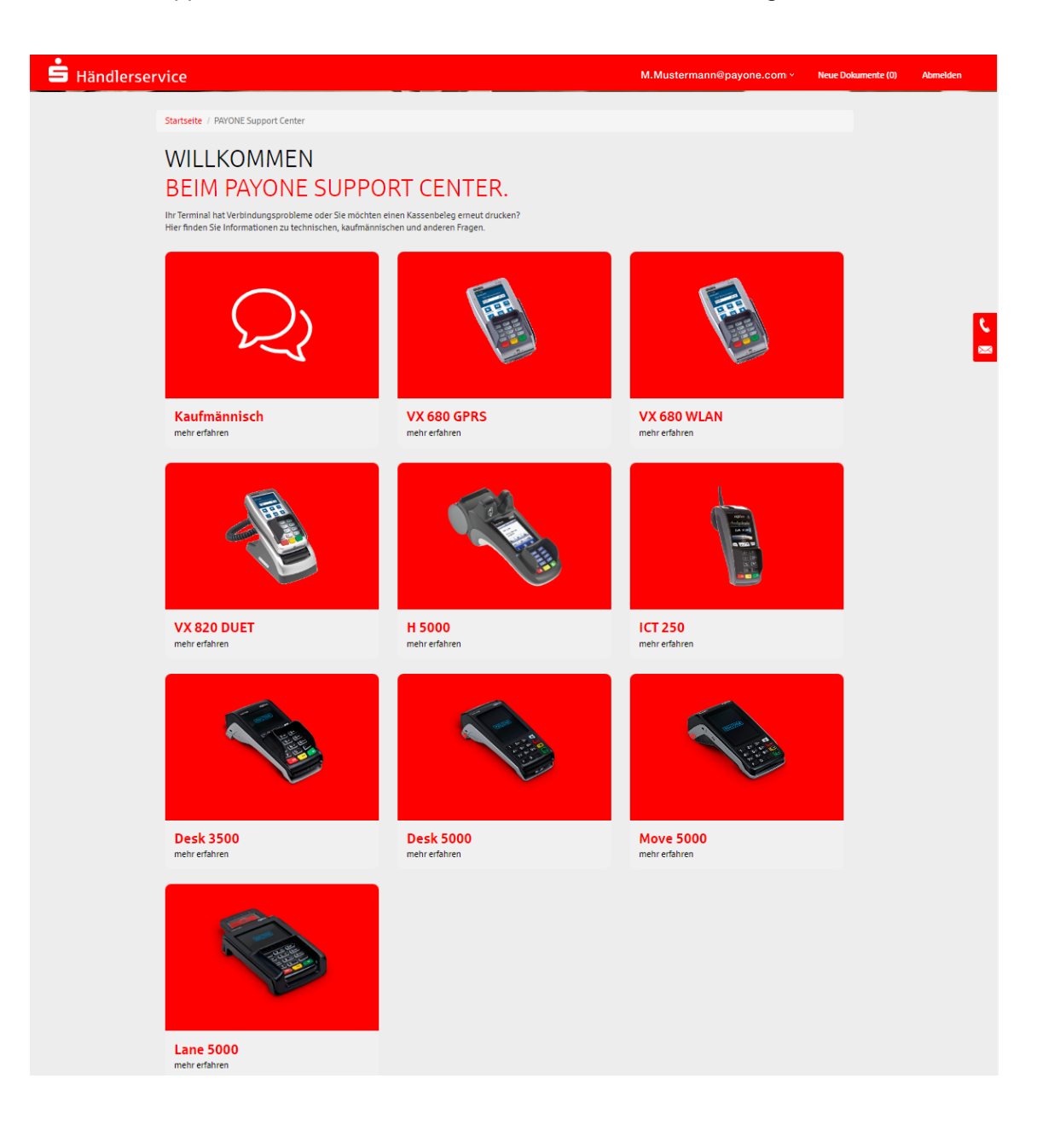

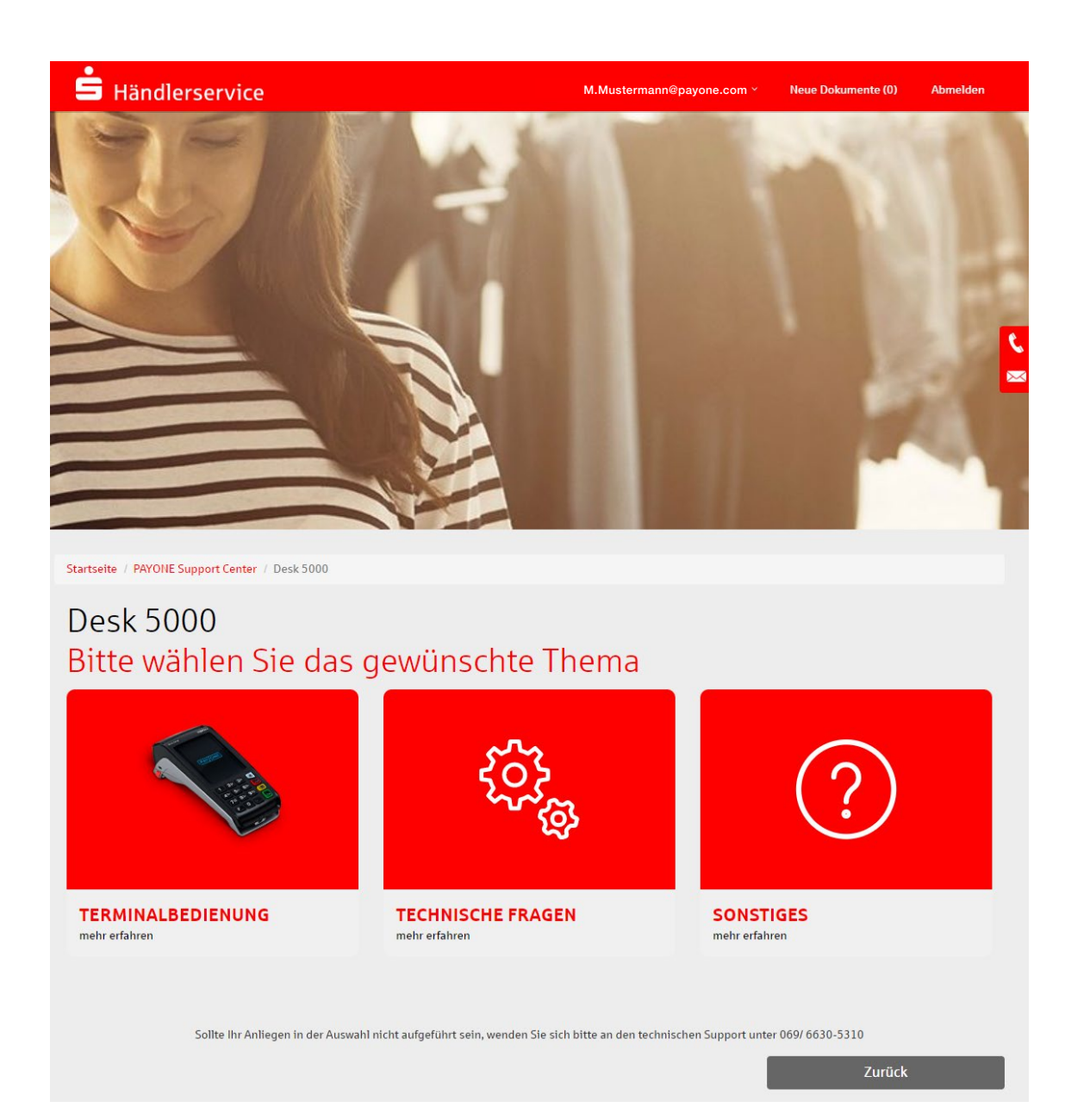

 $2<sup>2</sup>$ 

#### **4.3.6 Live-Transaktionen**

Im Service-Portal können Sie im Bereich **Service** unter dem Menüpunkt **Live-Transaktionen** eine Live-Sicht auf aktuelle Transaktionen erhalten.

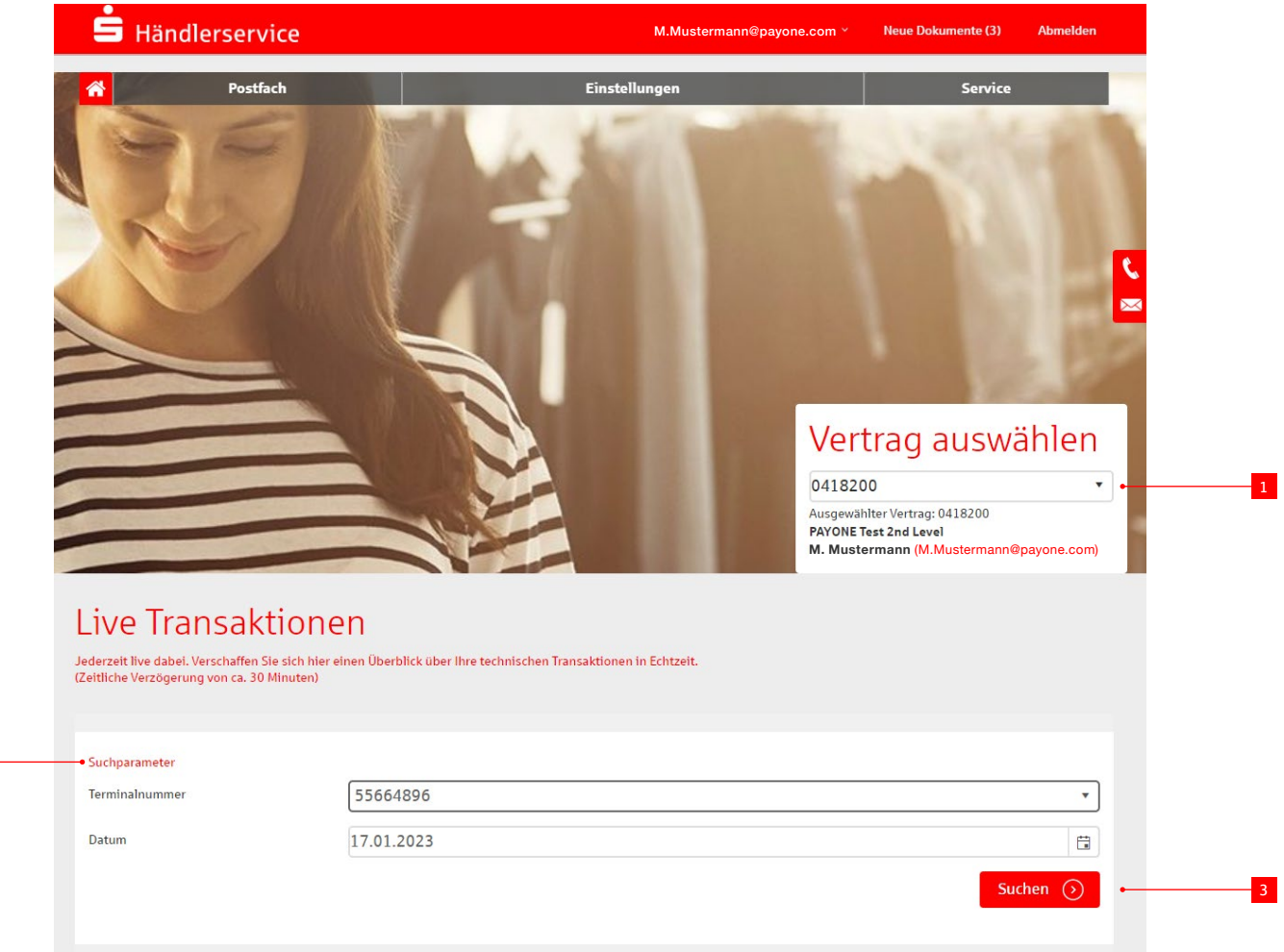

- <sup>1</sup> Hier wählen Sie zunächst die Vertragsunternehmensnummer aus, über die die jeweilige Transaktion durchgeführt wurde.
- <sup>2</sup> Anschließend definieren Sie die Suchparameter. Diese sind zwingend erforderlich. Die Suchparameter richten sich nach den folgenden Kriterien:
	- Terminalnummer  $\rightarrow$  Terminal-ID, auf der die Transaktion durchgeführt wurde
	- Von-Datum  $\rightarrow$  Eingrenzung Transaktionszeitraum
	- Bis-Datum  $\rightarrow$  Eingrenzung Transaktionszeitraum
- 3 Nach Auswahl der entsprechenden Suchparameter können Sie durch einen Klick auf die Schaltfläche **Suchen** die Anzeige laden.

Die Ergebnisse werden als Liste mit maximal fünfzehn Einträgen pro Seite dargestellt.

#### **Folgende Kriterien werden dargestellt:**

- Systemzeit  $\rightarrow$  Einreichung der Transaktion
- Belegzeit  $\rightarrow$  Verarbeitungszeit am Terminal
- Belegnummer  $\rightarrow$  Belegnummer des Bons
- Zahlungssystem  $\rightarrow$  Kartentyp
- Transaktionsart  $\rightarrow$  z. B. Autorisierung
- Betrag  $\rightarrow$  Betrag der Transaktion in EUR
- Kartennummer  $\rightarrow$  Maskierte Kartennummer
- $ZM \rightarrow Zahlungsmethode$  (Chip, Magnetstreifen etc.)
- Aut.-System  $\rightarrow$  Ergebnis des Transaktionssystems
- Cashback  $\rightarrow$  Info darüber, ob die Cashback-Funktion am Terminal genutzt wurde
- Status  $\rightarrow$  Transaktionsstatus

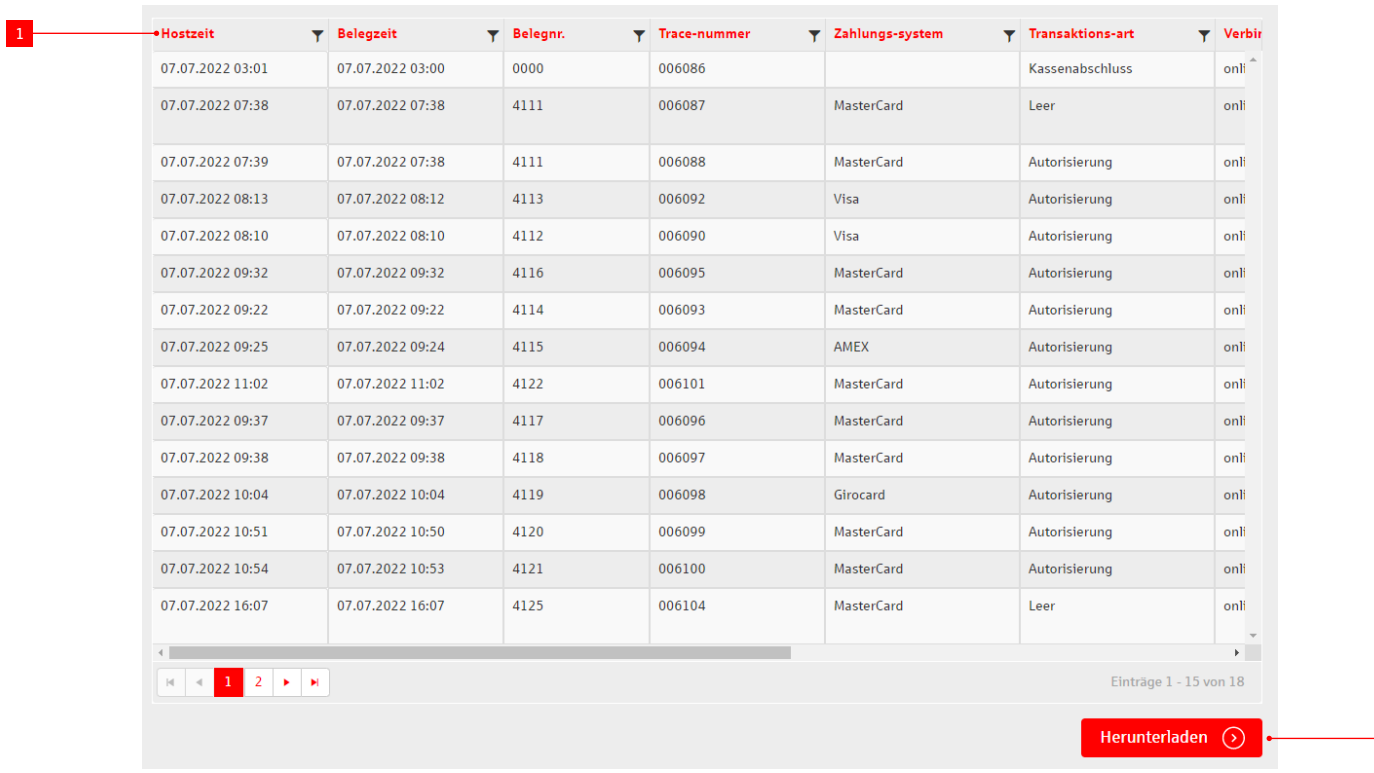

Die Liste können Sie durch einen Klick der 1 Spaltenbeschriftung sortieren. Dabei zeigt Ihnen ein Pfeil, ob die Ergebnisse ab- oder aufsteigend angezeigt werden. Durch einen erneuten Klick können Sie die Reihenfolge der angezeigten Ergebnisse umkehren oder die Sortierung aufheben.

Durch einen Klick auf 2 **Herunterladen** exportieren Sie die Daten der Liste. Die Ausgabe erfolgt im CSV-Format, das von Excel gelesen werden kann.

 $-2$ 

#### **4.3.7 Online-Transaktionsübersicht**

Mit der Online-Transaktionsrecherche können Transaktionen im POS-Netzbetrieb jederzeit digital abgerufen werden. Die Daten werden über einen zentralen Transaktionspool bereitgestellt und sind bis zu sechs Monate rückwirkend abrufbar.

#### **Vorteile:**

- Individuelle Abfragen dank dynamischer Filteroptionen
- Detailansicht pro Vorgang
- Hohe Transparenz dank 24/7-Zugriff
- Download der Daten im PDF- oder CSV-Format möglich

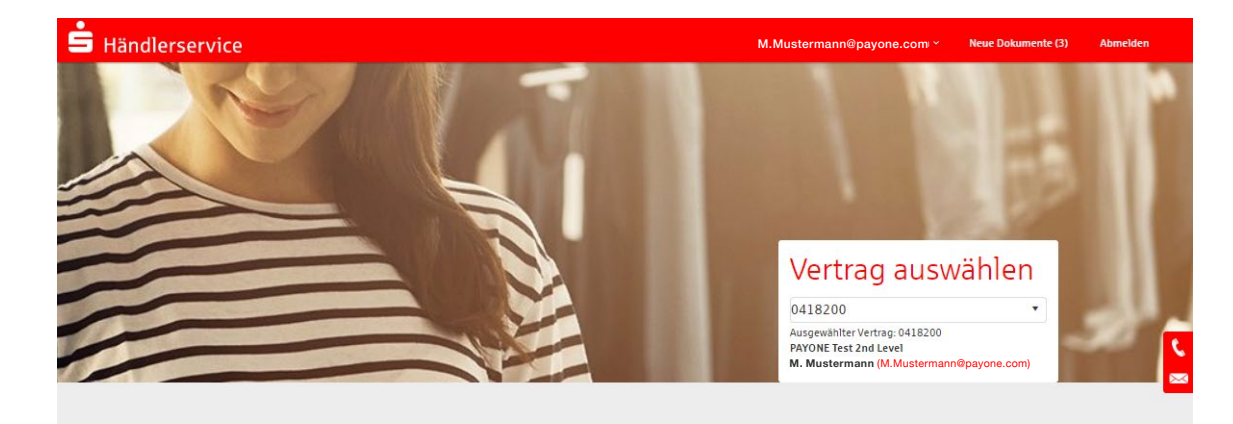

#### Online Transaktionsrecherche

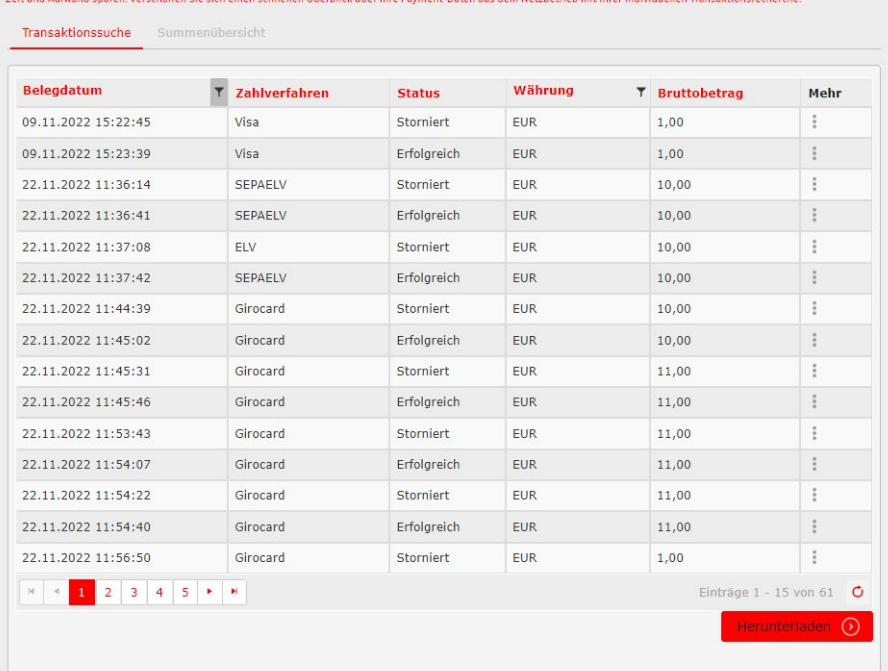

#### **4.3.7.1 Details einer Transaktion**

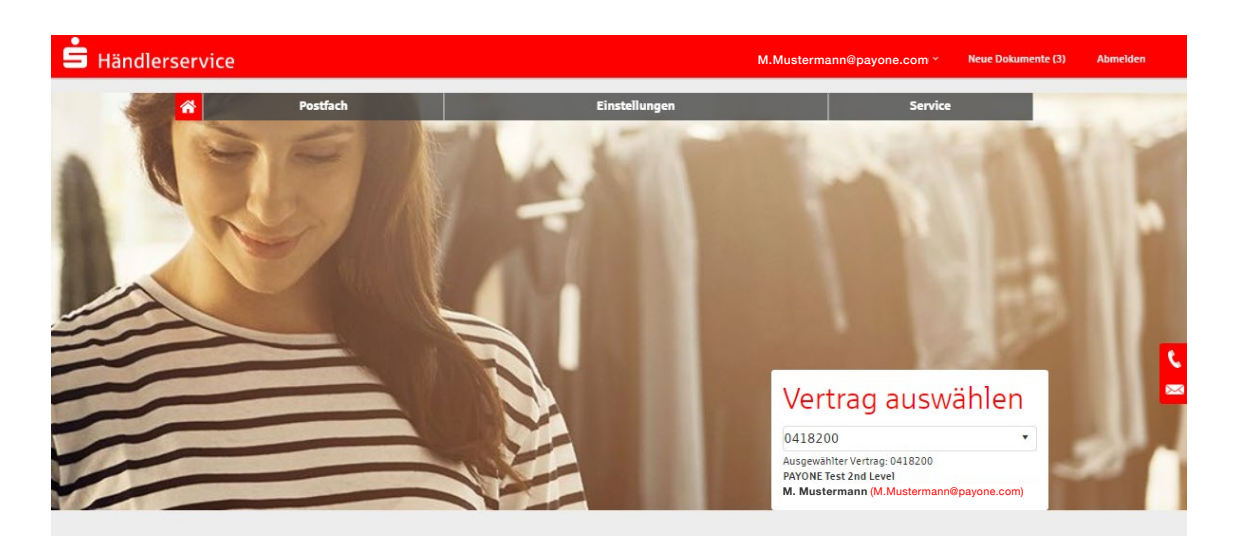

#### Online Transaktionsrecherche

Zeit und Aufwand sparen. Verschaffen Sie sich einen schnellen Überblick über Ihre Payment-Daten aus dem Netzbetrieb mit Ihrer individuellen Transaktionsrecherche.

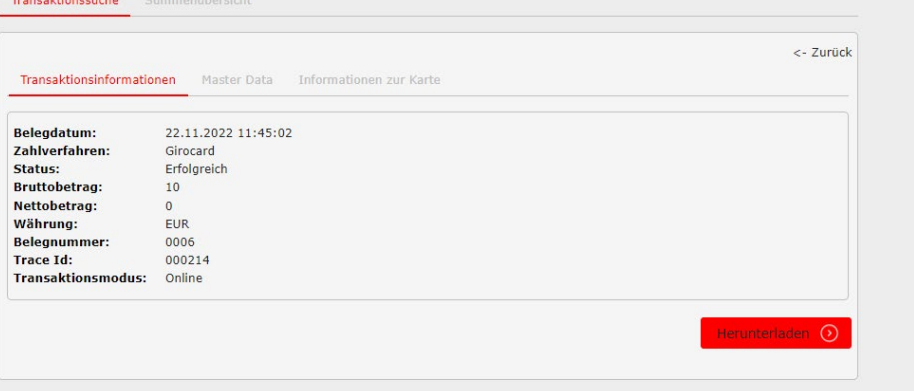

#### **4.3.7.2 Summenübersicht**

Neben der Einzeltransaktionsübersicht bieten wir eine Summenübersicht an, die nach verschiedenen Gruppierungskriterien gefiltert werden kann:

- 
- VU-Nummer Akzeptanzstellen-ID (Terminal-ID) Zahlverfahren
	-

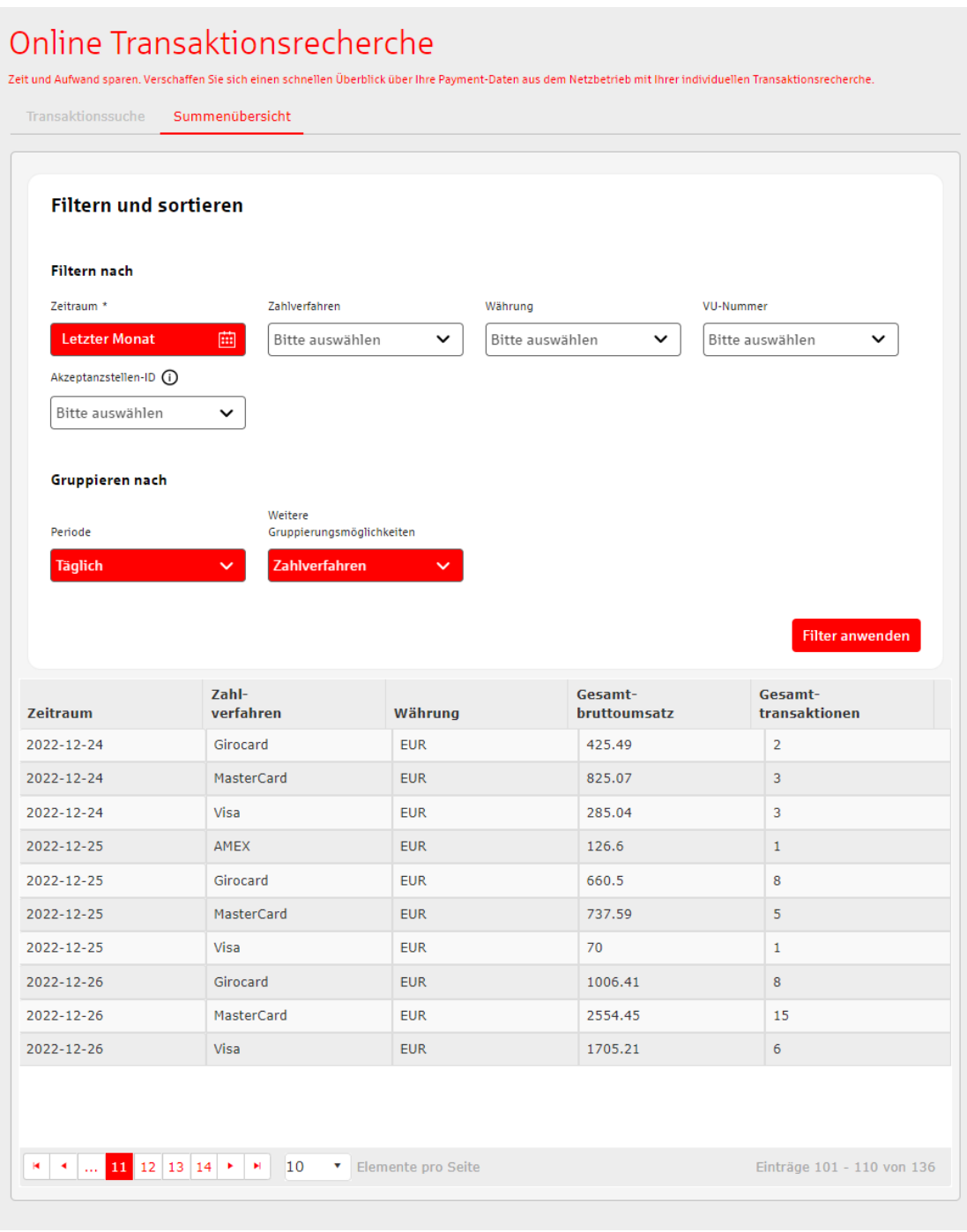

#### **4.3.8 Vertrag kündigen**

Sie gelangen zu nachfolgender Übersicht und bekommen diese Optionen angezeigt:

- **Kündigungsgrund**
	- Kosten
	- Aufwand
	- Produktangebot
	- Eindruck
	- Qualität
	- Geschäftsveränderung
- **Produkttyp**
	- Alle Produkte
	- Terminal
	- Kreditkarten-Akzeptanz
	- E-Commerce
	- Zusatzleistung
- **Ergänzende Informationen zum Kündigungsgrund**
- **VU-Nummer**
- **Ihr neuer Anbieter**

#### Vertrag kündigen

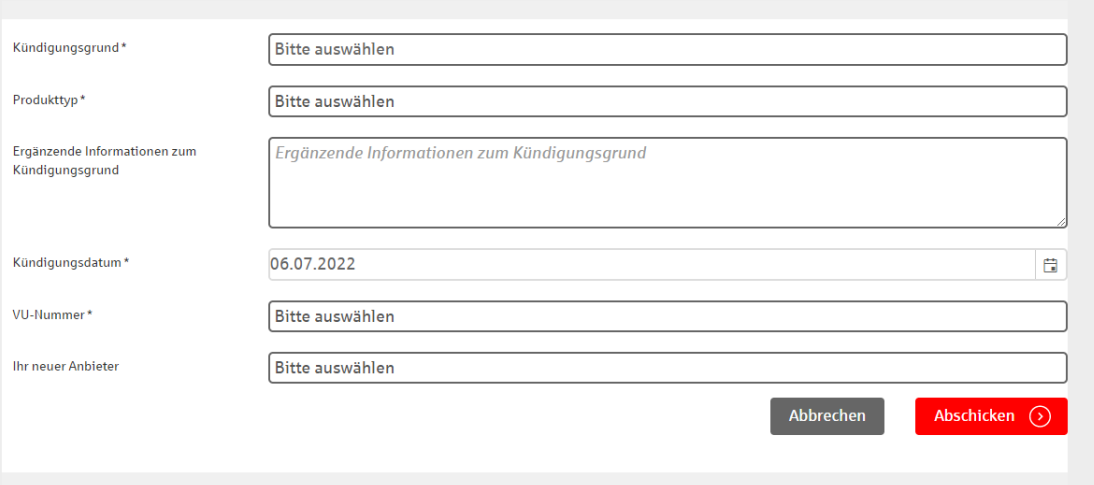

# Service & Support

# 5

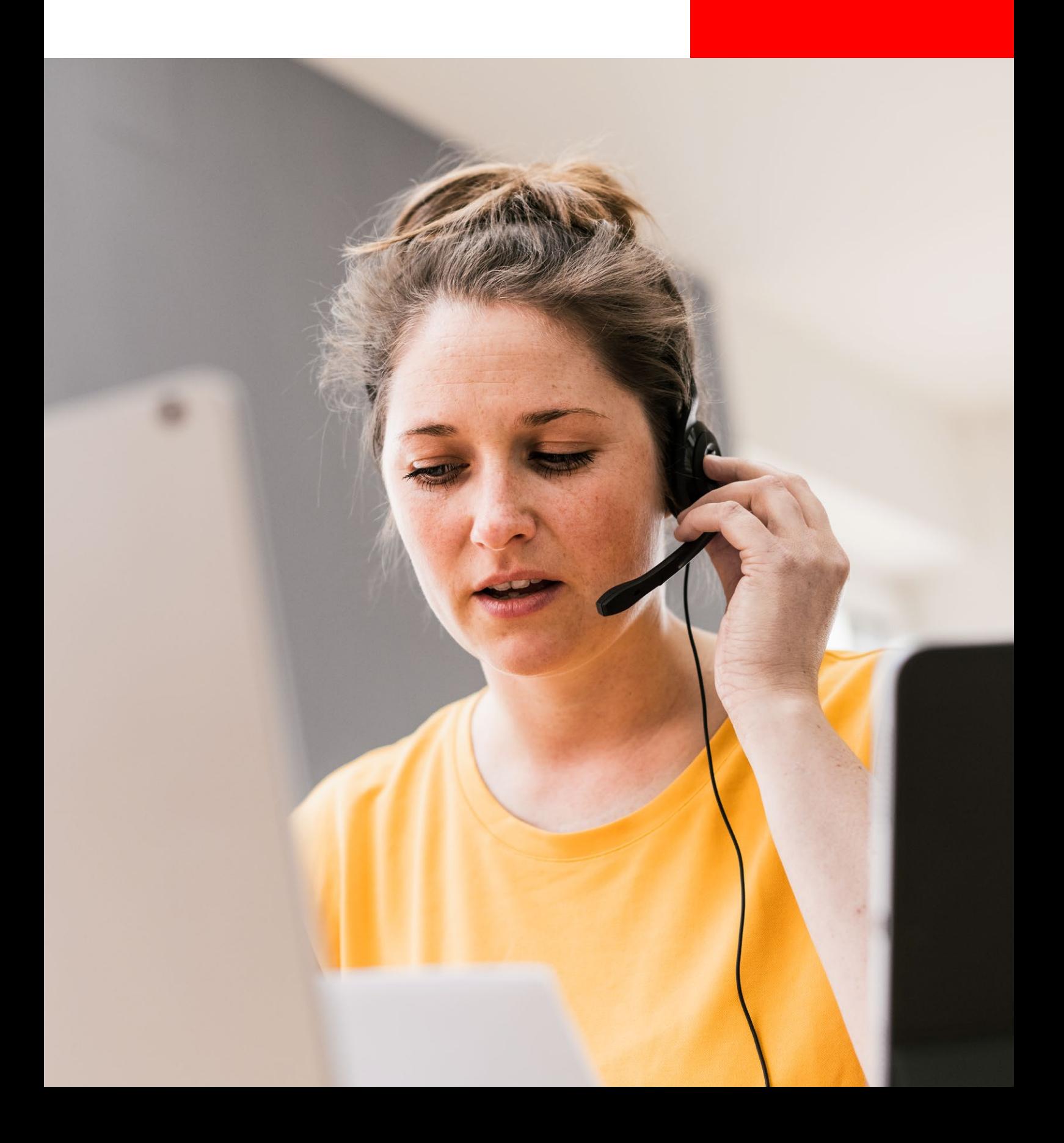

## **5 Service & Support**

Über das Telefonsymbol auf der rechten Seite können Sie sich die Telefonnummern anzeigen lassen, über die Sie PAYONE erreichen.

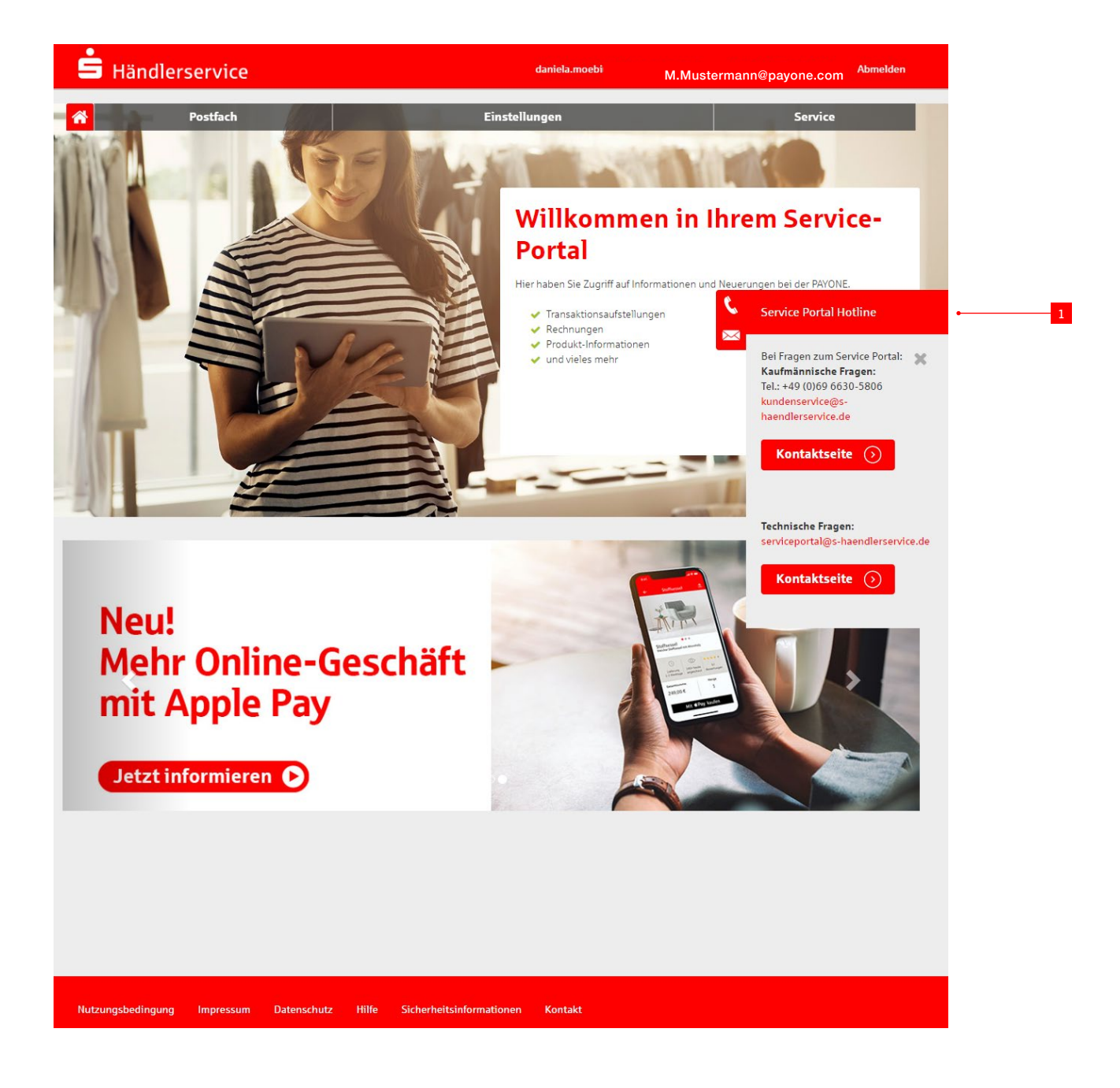

Über die Schaltfläche 1 **Kontakt** kommen Sie direkt auf das Kontaktformular, über das Sie uns Mitteilungen senden können.

Bei inhaltlichen Anfragen zu den aufgeführten Konto-, Transaktions- und Rechnungsinformationen, bei Vertragsfragen oder Fragen der Registrierung wenden Sie sich bitte an die untenstehende Adresse.

**Servicezeiten: Mo. – Fr. 08:00 – 18:00 Uhr Telefon: +49 (0)69 66 30 53 50 E-Mail: info@payone.com**

Bitte haben Sie Verständnis dafür, dass wir bei Problemen mit Ihrem Telefon- oder Internetanschluss oder mit Ihrem PC-Betriebssystem nur eingeschränkt helfen können.

# Rechtliche Hinweise

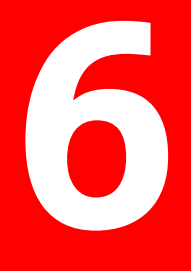

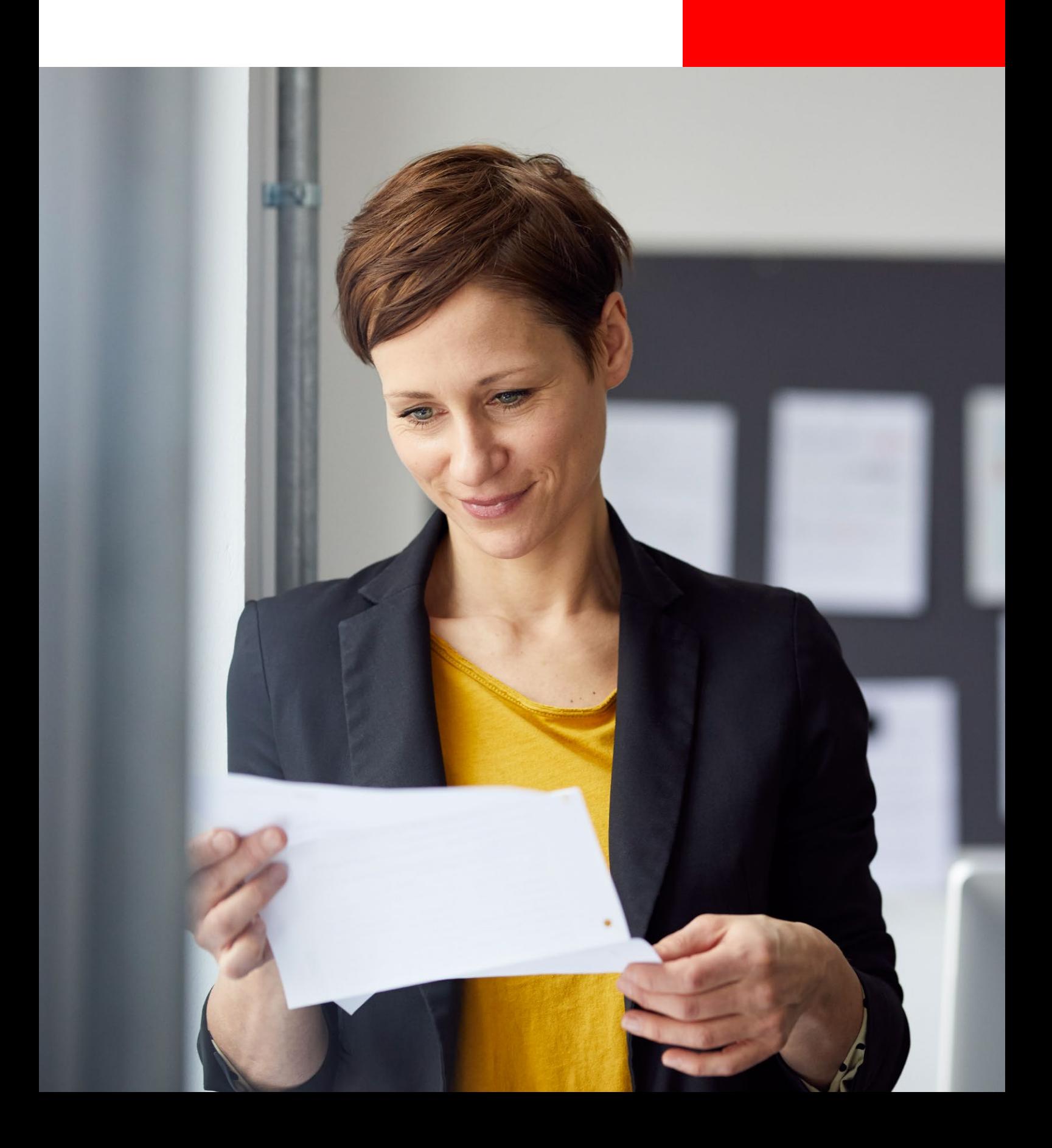

## **6 Rechtliche Hinweise**

#### **6.1 Copyright**

© Copyright 2023 PAYONE GmbH, Frankfurt am Main, Deutschland Alle Rechte vorbehalten. Text, Bilder, Grafiken sowie deren Anordnung unterliegen dem Schutz des Urheberrechts und anderer Schutzgesetze.

Der Inhalt dieses Dokuments darf nicht zu kommerziellen Zwecken kopiert, verbreitet, verändert oder Dritten zugänglich gemacht werden.

Durch dieses Dokument wird keine Lizenz zur Nutzung des geistigen Eigentums erteilt.

#### **6.2 Marken**

Adobe® und Adobe® Reader® sind Marken oder eingetragene Marken der Adobe Systems Incorporated, 345 Park Avenue, San Jose, CA 95110-2704, USA.

Alle anderen Produkte und Dienstleistungen sind Marken oder eingetragene Marken der jeweiligen Firmen.

## **Möchten Sie mehr erfahren?**

Lassen Sie sich kostenlos über die Vorteile für Ihr Geschäft beraten. Unser Expertenteam freut sich auf Sie!

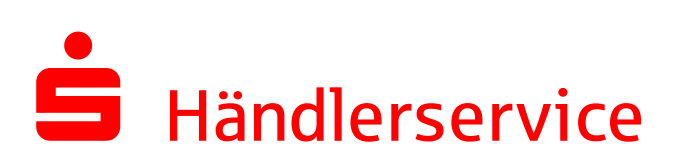

Sparkassen-Händlerservice Lyoner Straße 9 60528 Frankfurt/Main

Telefon: +49 (0)69 66 30 53 50 E-Mail: info@payone.com

www.s-haendlerservice.de